SD02663D/06/EN/01.21 71516517 2021-09-15

Valid as of version 01.01.zz (Device firmware)

# Special Documentation Proline Promag 800 OPC UA

Electromagnetic flowmeter Cellular radio

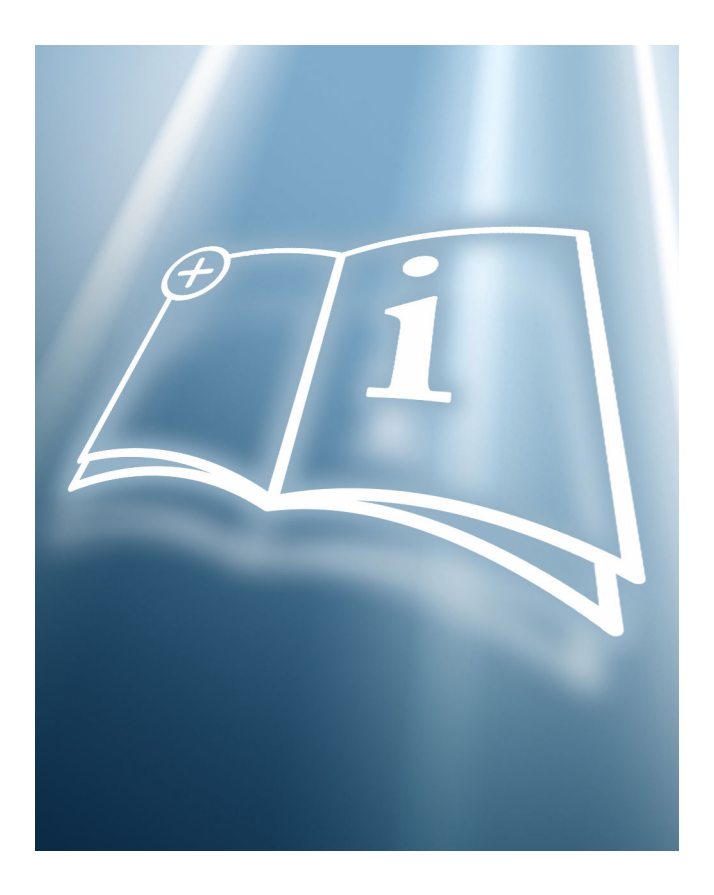

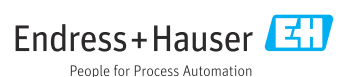

# Table of contents

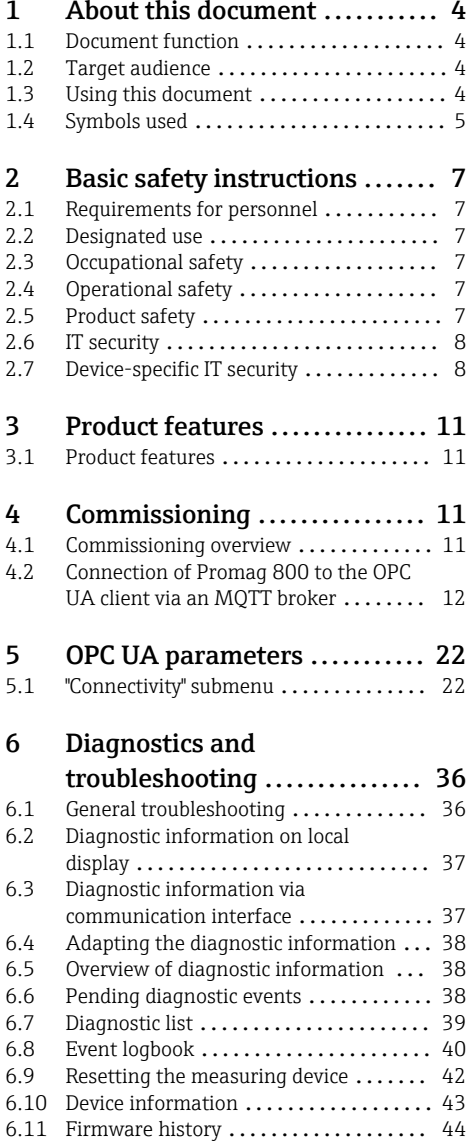

# <span id="page-3-0"></span>1 About this document

## 1.1 Document function

It serves as a reference for setting up an OPC UA client, which calls up the device data via an MQTT broker and the Endress+Hauser OPC UA Connectivity Server.

## 1.2 Target audience

The document is aimed at specialists who work with the device over the entire life cycle and perform specific configurations for IIoT and SCADA applications.

## 1.3 Using this document

### 1.3.1 Information on the document structure

This Special Documentation contains a range of information, including:

- Device-specific IT security
- Product features and availability
- Device operating options for accessing the OPC UA parameters
- Integration of the device into a plant network
- OPC UA information model

### 1.3.2 Device documentation

The relevant Operating Instructions, the description of the device parameters and all other technical documentation for the device are available via:

- Internet: *W@M Device Viewer* ([www.endress.com/deviceviewer](http://www.endress.com/deviceviewer)): Enter the device serial number indicated on the transmitter nameplate.
- Smartphone/tablet: *Endress+Hauser Operations App* (App Store or Google Play): Enter the device serial number indicated on the transmitter nameplate or scan the 2-D matrix code (QR code) on the nameplate.

<span id="page-4-0"></span>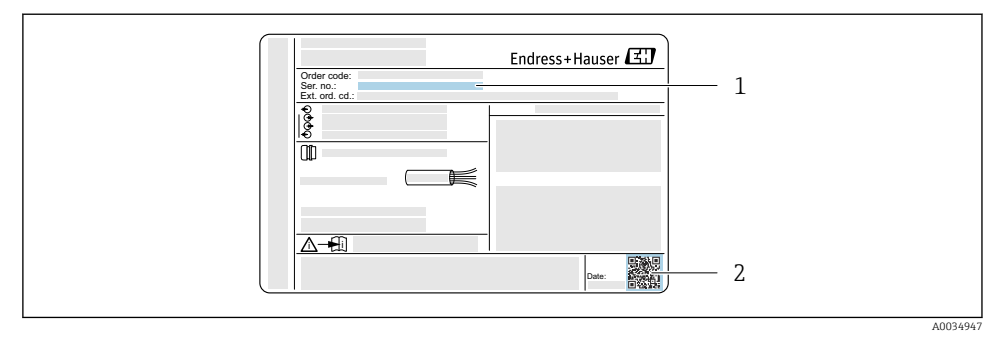

- *1 Example of a transmitter nameplate*
- *1 Serial number (Ser. no.)*
- *2 2-D matrix code (QR code)*

H.

Technical documentation can also be downloaded from the Download Area of the Endress+Hauser website: [www.endress.com](http://www.endress.com/deviceviewer) → Download.

However this technical documentation applies to a particular instrument family and is not assigned to a specific measuring device.

### 1.4 Symbols used

#### 1.4.1 Safety symbols

#### **A DANGER**

This symbol alerts you to a dangerous situation. Failure to avoid this situation will result in serious or fatal injury.

#### **WARNING**

This symbol alerts you to a dangerous situation. Failure to avoid this situation can result in serious or fatal injury.

#### **A** CAUTION

This symbol alerts you to a dangerous situation. Failure to avoid this situation can result in minor or medium injury.

#### **NOTICE**

This symbol contains information on procedures and other facts which do not result in personal injury.

#### 1.4.2 Symbols for certain types of information

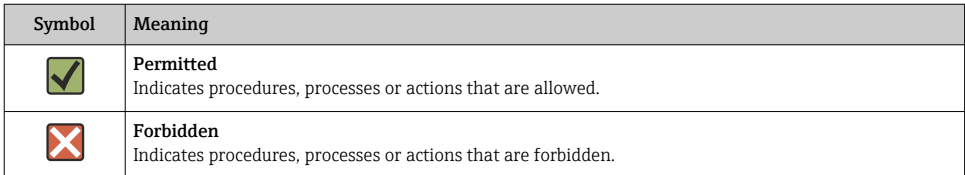

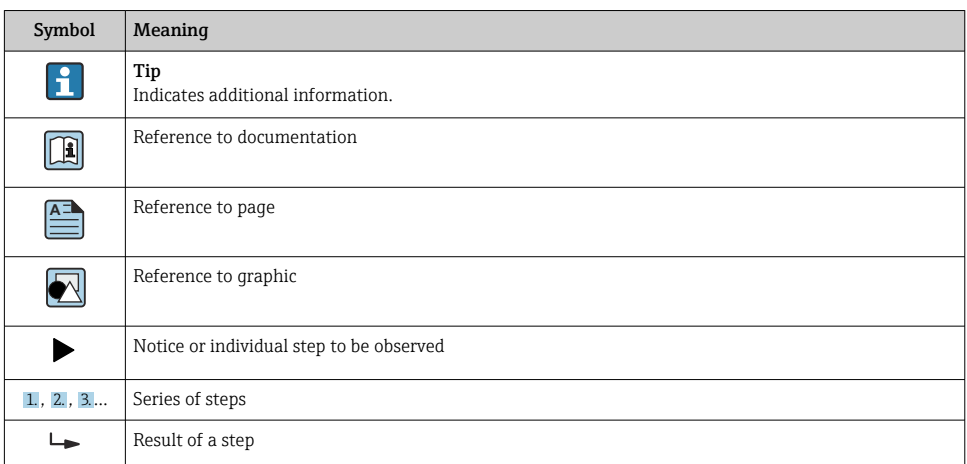

## 1.4.3 Symbols in graphics

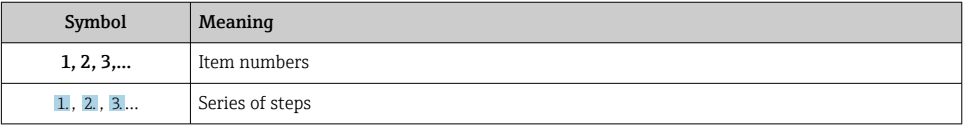

### 1.4.4 Electrical symbols

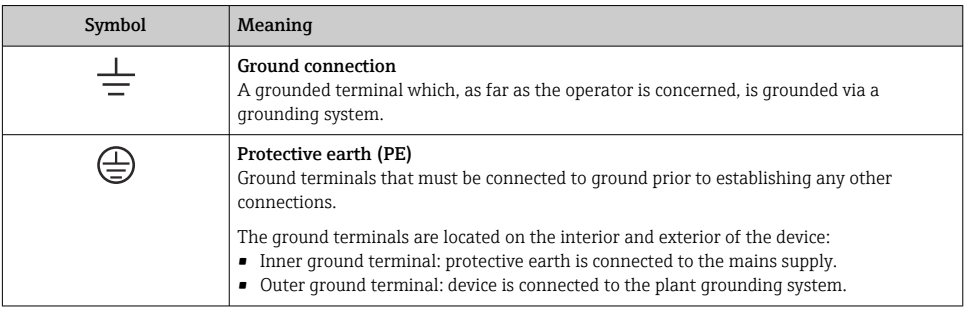

## 1.4.5 Communication symbols

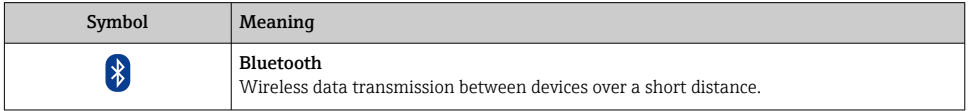

# <span id="page-6-0"></span>2 Basic safety instructions

## 2.1 Requirements for personnel

Personnel involved in installation, commissioning, diagnostics and maintenance must meet the following requirements:

- $\blacktriangleright$  Trained, qualified specialists must have a relevant qualification for this specific function and task
- ▶ Are authorized by the plant owner/operator
- ‣ Are familiar with federal/national regulations
- $\blacktriangleright$  Before starting work, read and understand the instructions in the manual and supplementary documentation as well as the certificates (depending on the application)
- $\blacktriangleright$  Follow instructions and comply with basic conditions

Operating personnel must meet the following requirements:

- $\blacktriangleright$  Be instructed and authorized by the plant operator with regard to the requirements of the task
- $\blacktriangleright$  Follow the instructions in this manual

## 2.2 Designated use

The designated use of the measuring device is described in the Operating Instructions pertaining to the device.

## 2.3 Occupational safety

For work on and with the device:

‣ Wear the required personal protective equipment according to federal/national regulations.

If working on and with the device with wet hands:

‣ It is recommended to wear gloves on account of the higher risk of electric shock.

## 2.4 Operational safety

Risk of injury!

- ‣ Operate the device in proper technical condition and fail-safe condition only.
- ‣ The operator is responsible for interference-free operation of the device.

### Modifications to the device

Unauthorized modifications to the device are not permitted and can lead to unforeseeable dangers.

‣ If, despite this, modifications are required, consult with Endress+Hauser.

## 2.5 Product safety

This device is designed in accordance with good engineering practice to meet state-of-the-art safety requirements, has been tested, and left the factory in a condition in which it is safe to operate.

<span id="page-7-0"></span>It meets general safety standards and legal requirements. It also complies with the EC directives listed in the device-specific EC Declaration of Conformity. Endress+Hauser confirms this by affixing the CE mark to the device.

## 2.6 IT security

Our warranty is valid only if the device is installed and used as described in the Operating Instructions. The device is equipped with security mechanisms to protect it against any inadvertent changes to the settings.

IT security measures, which provide additional protection for the device and associated data transfer, must be implemented by the operators themselves in line with their security standards.

## 2.7 Device-specific IT security

The device offers a range of specific functions to support protective measures on the operator's side. These functions can be configured by the user and guarantee greater in-operation safety if used correctly. An overview of the most important functions is provided in the following section.

### 2.7.1 Access via the SmartBlue App

Two access levels (user roles) are defined for the device: the Operator user role and the Maintenance user role. The Maintenance user role is the default setting.

If a user-specific access code is not defined (in the Enter access code parameter), the default setting 0000 continues to apply and the Maintenance user role is automatically enabled. The device's configuration data are not write-protected and can be edited at all times.

If a user-specific access code has been defined (in the Enter access code parameter), all the parameters are write-protected and the device is accessed with the Operator user role. The previously defined access code must first be entered again before the Maintenance user role is enabled and all the parameters can be write-accessed.

### 2.7.2 Protecting access via hardware write protection

Write access to the device parameters via the operating tool can be disabled by means of a write protection switch (DIP switch on the back of the local display). When hardware write protection is enabled, only read access to the parameters is possible.

Hardware write protection is disabled when the device is delivered.

#### Write protection via write protection switch

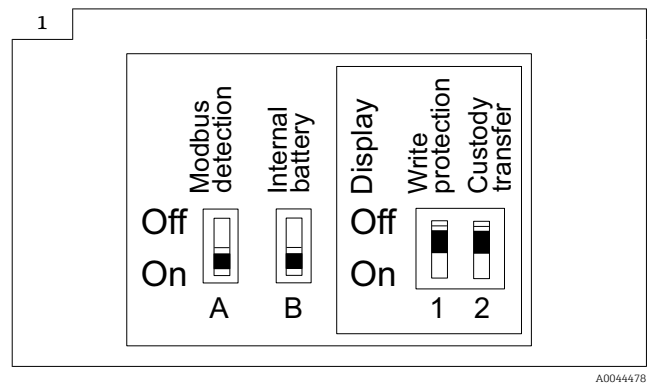

 $\blacktriangleright$   $\blacksquare$  Information regarding the write protection switch is provided on the connection nameplate in the connection compartment cover.

Unlike parameter write protection via a user-specific access code, this allows write access to the entire operating menu to be locked.

The parameter values are now read only and cannot be edited any more.

#### The following parameters can always be modified even if parameter write protection is activated:

- Enter access code
- Contrast display
- Clientt ID
- 1. Set the write protection (WP) switch on the display module to the ON position.
	- $\rightarrow$  Hardware write protection is enabled. In the Locking status parameter, the Hardware locked option is displayed. On the local display, the  $\blacksquare$  symbol appears in the header.

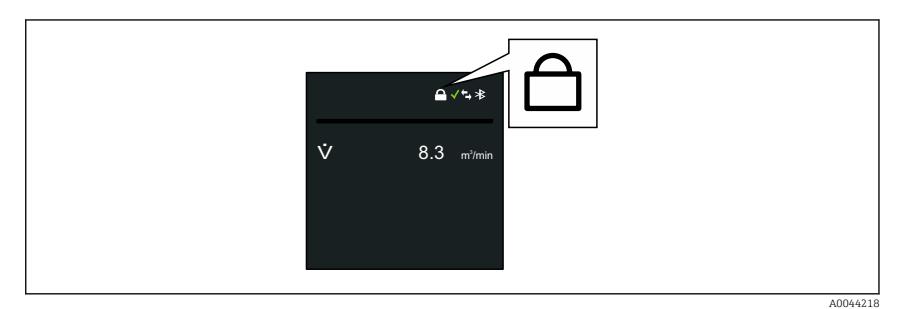

2.

### 2.7.3 Access via Bluetooth® wireless technology

### Secure signal transmission via Bluetooth® wireless technology uses an encryption method tested by the Fraunhofer Institute.

- The device is not visible via *Bluetooth*® wireless technology without the SmartBlue App.
- Only one point-to-point connection is established between the device and a smartphone or tablet.
- It is possible to configure the *Bluetooth*® wireless technology interface in such a way that *Bluetooth*® is only active (the device is only then visible) if the display is activated onsite via Wake on Touch.

# <span id="page-10-0"></span>3 Product features

## 3.1 Product features

With the OPC UA, the device can communicate with an OPC UA client and be integrated into Industrial Internet of Things (IIoT) and Supervisory Control And Data Acquisition (SCADA) applications. Integration is via the MQTT broker.

In addition to the measured values, device status information is also displayed, allowing users to monitor the status of the device.

The corresponding data can be taken either from the local display or via the SmartBlue App.

# 4 Commissioning

The MQTT broker and APN settings of the device must be configured before the device is integrated into an IIoT or SCADA application of a plant network. In addition, an MQTT broker must be set up and the OPC UA Connectivity Server must be configured. Only then can a connection be established between an OPC UA client and the device via the OPC UA Connectivity Server and the MQTT broker.  $\rightarrow \Box$  12.

## 4.1 Commissioning overview

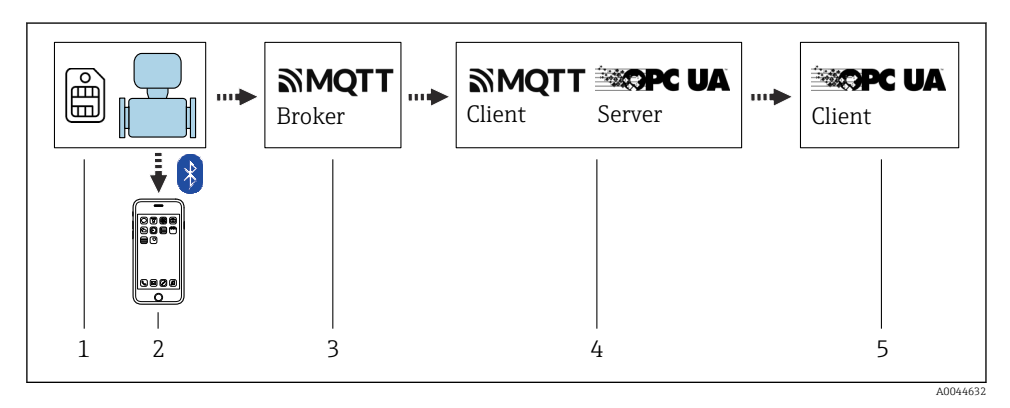

*1 SIM card, provided by the customer*

*2 SmartBlue App via Bluetooth, provided by Endress+Hauser*

*3 MQTT broker, provided by the customer*

*4 OPC UA Connectivity Server, provided by Endress+Hauser*

*5 OPC UA client, provided by the customer*

For custody transfer, once the device has been put into circulation or sealed, its operation is restricted. The device is only suitable for custody transfer measurement in conjunction with the display.

## <span id="page-11-0"></span>4.2 Connection of Promag 800 to the OPC UA client via an MQTT broker

Several steps must be performed to be able to access the measured values of the Promag 800. These steps are described below. The Promag 800 measured data reach the OPC UA client as follows: The Promag 800 sends the data to an MQTT broker via the MQTT network protocol. The Endress+Hauser OPC UA Connectivity Server is set up in such a way that it connects to the MQTT broker and makes these data available in a structured manner via OPC UA. An OPC UA client is then used to access the measured data via the OPC UA Connectivity Server.

### 4.2.1 MQTT broker setup

Before setting up an MQTT broker, pay attention to the connection options listed below. The TLS encryption protocol must be used for wireless communication between the Promag 800 and the MQTT broker. Otherwise it is not possible to connect to the Promag 800. Four connection options can be derived from this:

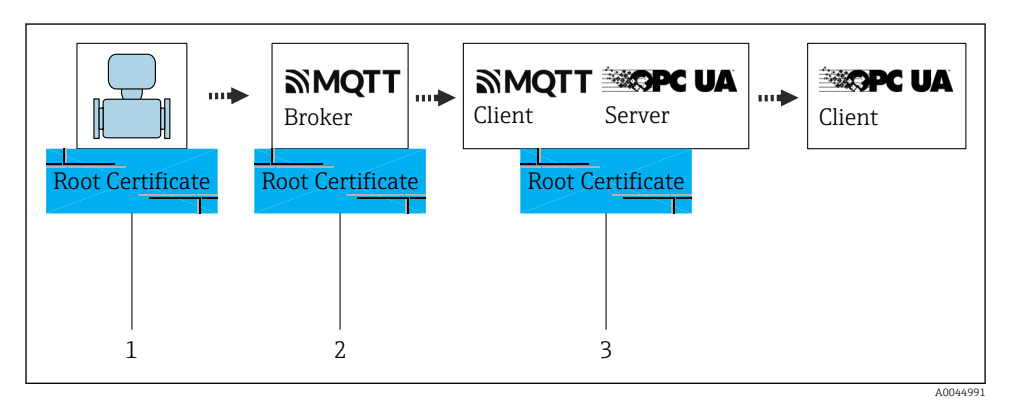

 *2 Server authentication without MQTT broker user name+password (root CA certificate required)*

- *1 Root certificate*
- *2 Root certificate*
- *3 Root certificate*

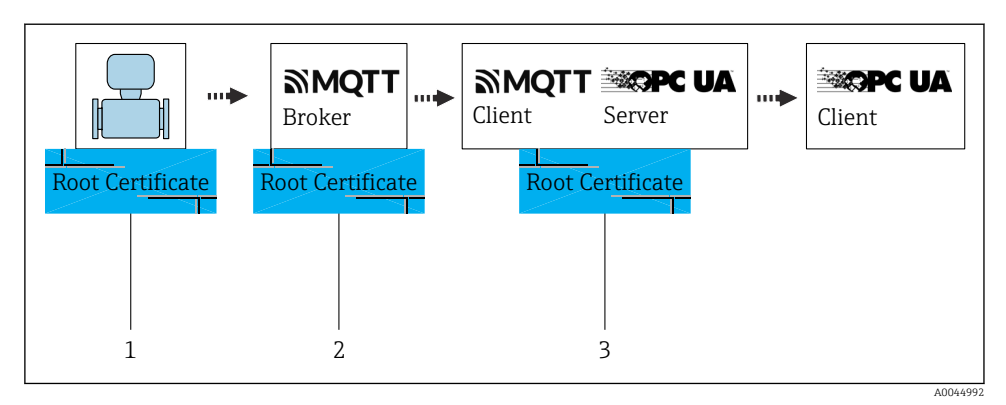

 *3 Server authentication with MQTT broker user name+password (root CA certificate required)*

- *1 Root certificate+user name+password*
- *2 Root certificate+user name+password*
- *3 Root certificate+user name+password*

The user name+password are defined in the MQTT broker.

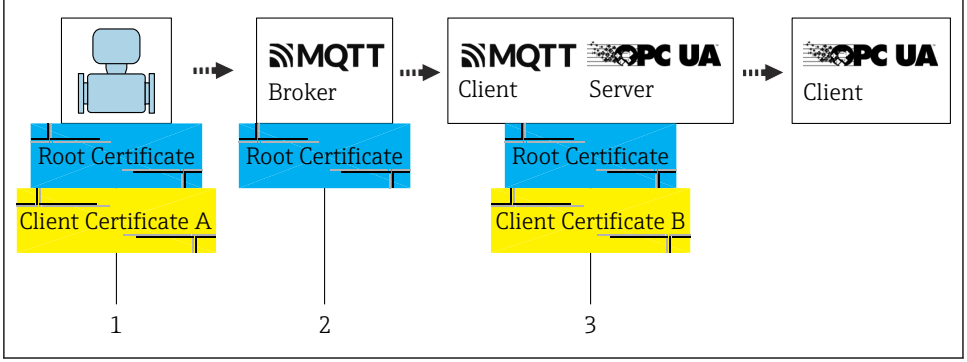

 $3891188$ 

- *4 Server authentication and client authentication without MQTT broker user name+password (root CA certificate and client certificate required)*
- *1 Root certificate+client certificate A*
- *2 Root certificate*
- *3 Root certificate+client certificate B*

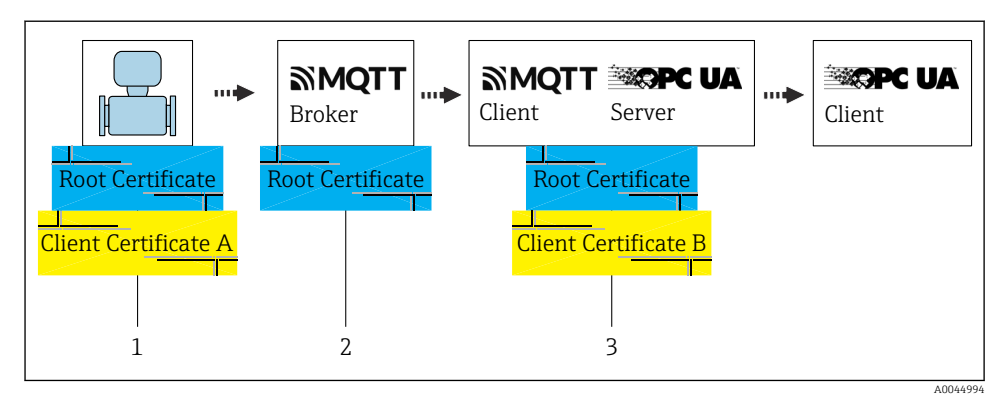

- *5 Server authentication and client authentication with MQTT broker user name+password (root CA certificate and client certificate required)*
- *1 Root certificate+client certificate A+user name+password*
- *2 Root certificate+user name+password*
- *3 Root certificate+client certificate A+user name+password*

The user name+password are defined in the MQTT broker.

When establishing a connection between the Promag 800 (client) and the MQTT broker (server), the MQTT broker must be authenticated to the Promag 800 with a certificate (server authentication). It is also possible for the Promag 800 to be authenticated to the MQTT broker with its own client certificate (client authentication).

The MQTT broker setup is described in the documentation of the MQTT broker of your choice. Once the MQTT broker has been set up, at least one MQTT broker URL and one MQTT broker port should be available (e.g.: URL: mqtt.mycompany.com, port: 8883). The root CA certificate is also required. This allows the Promag 800 to authenticate the MQTT broker.

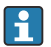

A variety of certificates can be created with "open SSL" (freeware).

### 4.2.2 Inserting the SIM card

The device is equipped with an Endress+Hauser eSIM. The device automatically recognizes an additional SIM card that has been inserted.

The additionally inserted SIM card may not be protected by a PIN.

Only 1.8 V SIM cards are recognized.

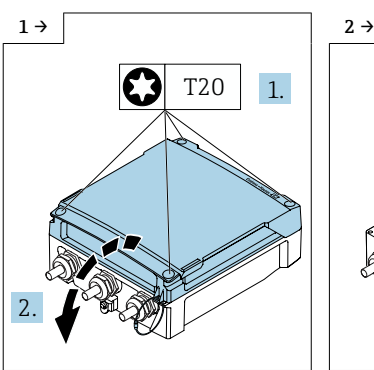

▶ Open the connection compartment cover.

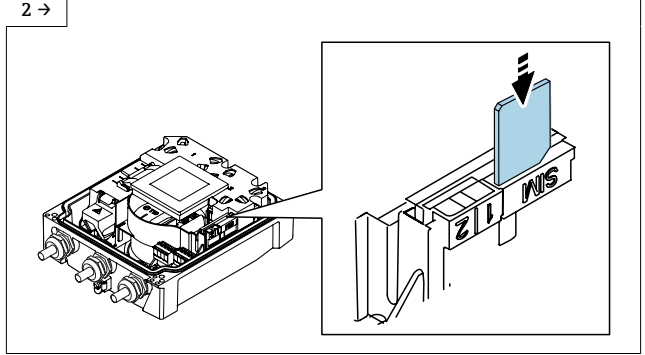

A0042838 A0044342

- ‣ Remove the plastic cover of the SIM card slot.
- ‣ Insert the SIM card.
- ‣ Put the plastic cover of the SIM card slot back on.

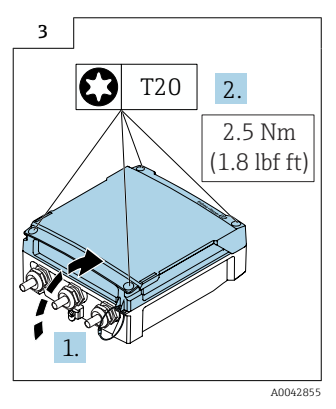

► Close the connection compartment cover.

### 4.2.3 Device setup using the E+H SmartBlue App

### Access to the operating menu via the SmartBlue App

The device can be operated and configured via the SmartBlue App. In this case, the connection is established via the Bluetooth® wireless technology interface.

#### *Supported functions*

- Device selection in Live List and access to the device (login)
- Configuration of the device
- Access to measured values, device status and diagnostics information
- Data logger readout
- Certificate management
- Device software update
- Heartbeat report
- Parameter report

The SmartBlue App is available to download free of charge for Android devices (Google Playstore) and iOS devices (iTunes Apple Store): *Endress+Hauser SmartBlue*

Directly to the app with the QR code:

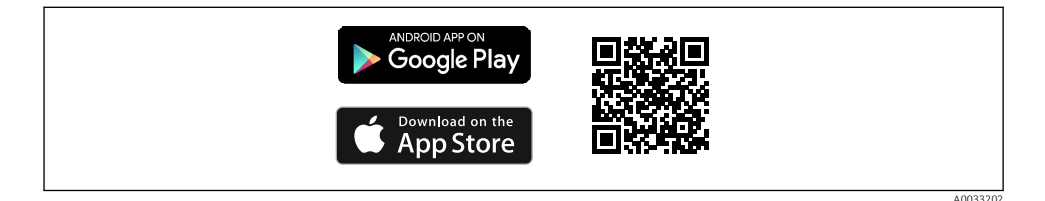

- For energy-saving reasons, if the device is not powered by a power unit, it is only ÷. visible in the live list for 10 seconds every minute.
	- The device appears immediately in the live list if the local display is touched for 5 seconds.
	- The device with the highest signal strength appears at the very top of the live list.

### Setting up Promag 800 with the SmartBlue App

- 1. Open the SmartBlue App.
- 2. Enter the user name.
	- $ightharpoonup$  admin
- 3. Enter the password.
	- $\leftarrow$  Serial number of the device.

Login is successful.

### Setting up the APN in the SmartBlue App:

- 1. Open the System menu.
- 2. Open the Connectivity submenu.
- 3. Open the Cellular radio network submenu.
- 4. Open the Access data submenu.
- 5. Edit the APN name parameter.
	- $\rightarrow$  As per the cellular communications provider.
- 6. Optional: enter the APN user name parameter.
- 7. Optional: enter the APN password parameter.

APN is set up.

### Setting up the DNS server IP and the NTP server:

- 1. Open the System menu.
- 2. Open the **Connectivity** submenu.
- 3. Open the Cellular radio network submenu.
- 4. Open the DNS configuration submenu.
- 5. Enter the DNS server IP parameter.
	- $\rightarrow$  This is only necessary if the URL of the MQTT broker is not publicly accessible.

The DNS server IP and NTP server are set up.

#### Setting up the MQTT broker configuration in the SmartBlue App:

- 1. Open the System menu.
- 2. Open the Connectivity submenu.
- 3. Open the Cloud submenu.
- 4. Open the MQTT configuration submenu.
- 5. Edit the **MQTT** broker port parameter.
- 6. Enter the URL with the data of the configured MQTT broker.
- 7. Optional: enter the MQTT user name parameter.
- 8. Optional: enter the **MQTT password** parameter.

### Install the root CA certificate of the MQTT broker on the Promag 800:

This step is needed to verify the MQTT broker to the Promag 800.

For this, save the root CA certificate on the smartphone under the following path.

- Android: *internal storage/SmartBlue/Documents/*
- iOS: */files/my Iphone/SmartBlue/*
- 1. Open the SmartBlue App.
- 2. Open the Guidance menu.
- 3. Open the Update certificates wizard.
	- $\rightarrow$  Follow the instructions in the **SmartBlue App.**
- 4. Under Select step, select Write TCC to device.

The root CA certificate is installed.

### Install a client certificate on the Promag 800:

This step must only be performed if client authentication is required.

### a) Create a CSR (certificate signing request):

A new **Public+Private Key pair** must first be generated, and a **CSR** must then be generated from this.

- 1. Open the SmartBlue App.
- 2. Open the Guidance menu.
- 3. Open the Update certificates wizard.
	- $\rightarrow$  Follow the instructions in the **SmartBlue App.**
- 4. Under Select step, select Get CSR.
	- It can take up to 30 seconds for the CSR configuration to be completed. When the wizard is finished, the CSR from device.csr. file can be found at the following path:
- Android: internal storage/SmartBlue/Documents/
- iOS: /files/my Iphone/SmartBlue

### b) Create a client certificate:

- 1. Use the CSR file to get it signed by a certificate authority (CA).
	- $\rightarrow$  The client certificate has been created.
- 2. Save the client certificate on the smartphone under the following path:
- Android: internal storage/SmartBlue/Documents/
- iOS: /files/my Iphone/SmartBlue/

### c) Write the client certificate to Promag 800:

This step must only be performed if client authentication is required.

- 1. Open the Guidance menu.
- 2. Open the Update certificates wizard.
	- $\rightarrow$  Follow the instructions in the SmartBlue App.
- 3. Under Select step, select Write SPK to device.
- 4. Select client certificate.

When the wizard is finished, the client certificate is written to the device.

- To check whether the Promag 800 was able to connect to the network provider, open the H following path in the SmartBlue App: Settings/System/Connectivity/Cellular network/Information. If a network provider is entered here, it was possible to establish the connection.
- To check whether the Promag 800 was able to establish a connection to the MQTT H. broker, open the following path in the SmartBlue App: Settings/System/Connectivity/ Cloud/MQTT/Information. If the MQTT broker status is set to Connection OK and the status of MQTT TLS certificate valid is set to Yes, the connection has been established successfully.
- A client certificate is preinstalled on the Promag 800. This is signed by an ň. Endress+Hauser CA. This certificate will expire 5 years after device production. To be able to use client authentication, an individual client certificate that has been signed by a CA must be made available. If operating without client certificates, after 5 years the device will display a warning that the preinstalled client certificate has expired: in this case the message can be simply ignored.

#### 4.2.4 OPC UA Connectivity Server Setup (OPC UA Server)

- 1. Download the Promag W 800 OPC UA Server
	- https://www.endress.com/en/field-instruments-overview/flow-measurementproduct-overview/Product-Electromagnetic-flowmeter-Proline-Promag-W800 (Download type: configuration software)
- 2. Double-click the **OPC UA Connectivity Server.exe** to run the installation package.
- 3. Follow the instructions that are given during the installation and start the Configurator via the OPC UA Connectivity Server icon on the desktop.
- 4. Activate the free software in the Endress+Hauser software portalhttps://www.software-products.endress.com.
- 5. Click Add new data source.
- 6. Enter the Broker name and Port.
	- $\rightarrow$  Enter as defined in the MQTT broker.
- 7. Activate TLS encryption.
- 8. Enter the user name and password.
	- $\rightarrow$  Enter as defined when setting up the MQTT broker.
- 9. Install the CA certificate for the verification of the MQTT broker.
	- The broker CA certificate must be installed on the OPC UA Connectivity Server host system under « Trusted Root Certification Authorities».
- 10. Double-click the CA file to start the Windows certificate import wizard.
	- If client authentication is used on the MQTT broker, a client certificate must be added as a PFX file. The PFX file contains the client certificate and the client key. A PFX file can be created from the client certificate and client key using common SSL tools.

11. In the Configurator, enter the path to the PFX file and the PFX password.

 $\rightarrow$  The Configurator setting is adopted when the PC or the **OPC UA Connectivity** Server service is restarted. The latter is located under Computer Management/ Services and Applications. Administrator rights are required in Windows for this. Under Windows, the service can be found under the name EHOpcUaServer.

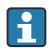

The OPC UA Connectivity Server is designed for connection to an MQTT broker. The Promag 800 MQTT data cannot be used directly. Instead, the OPC UA Connectivity Server is needed to put the data into a structured format.

For detailed information on the "Connectivity Server", see the Special Documentation  $\rightarrow$   $\triangleq$  4

### 4.2.5 OPC UA client setup

- 1. Install and start an OPC UA client.
- 2. Enter the endpoint URL: opc.tcp://<Host>:<Port>/Server.
	- If the OPC UA client application is installed on the same computer as the OPC UA Connectivity Server, this appears as follows: opc.tcp://localhost:62541/Server. Host: DNS name or IP address of the host system. Here, **localhost** stands for an OPC UA client installed locally (on the same computer as the OPC UA Connectivity Server).

Port: Port of the OPC UA Connectivity Server; the default port is 62541. The firewall must allow access to this port.

- 3. Connect the client to the server.
- 4. Search through the server address tree and select the measuring device (device serial number).
- 5. Check the measured values (Serial Number/ValueDataLogger/Volume Flow).

OPC UA client setup is finished.

The OPC UA Connectivity Server normally generates a machine-specific, self-signed H certificate for authentication when it is started for the first time. The OPC UA Client must trust the certificate of the server to establish communication. The self-signed certificate can be replaced by the server administrator.

## 4.2.6 Switching to the Endress+Hauser Netilion solution

If, during installation, another solution is found to be preferable, it is always possible to switch to the Endress+Hauser Netilion solution. With Netilion, it is possible to directly access device data via a cloud solution without having to integrate an MQTT broker or reconfigure the device.

For this purpose, reset the device to the factory settings and renew the certificates.

## Reset the device to the factory settings:

- 1. Open the System menu.
- 2. Open the Device management submenu.
- 3. Open the Device reset parameter.
- 4. Select the To delivery settings option.
- 5. Follow the instructions in the SmartBlue App.
	- $\rightarrow$  The device is reset to the factory settings.

#### Renew the certificates:

- 1. Open the Guidance menu.
- 2. Open the Update certificates wizard.
- 3. Follow the instructions in the SmartBlue App.
	- $\rightarrow$  The certificates are renewed.

Detailed information regarding "onboarding": $\mathbf F$ 

# <span id="page-21-0"></span>5 OPC UA parameters

## 5.1 "Connectivity" submenu

### Navigation

"System" menu → Connectivity

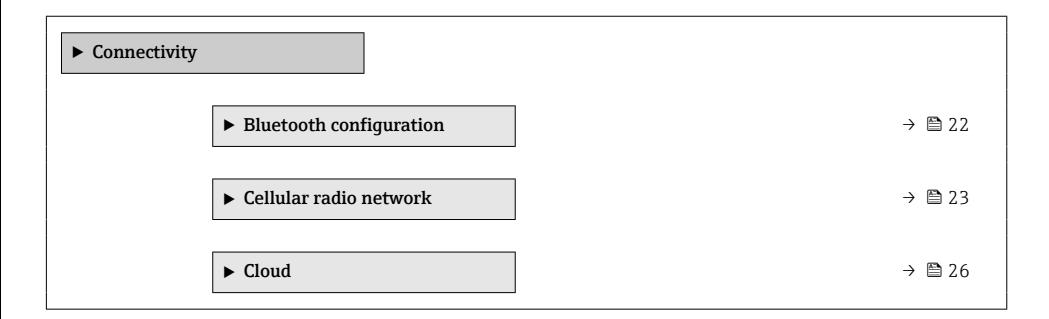

### 5.1.1 "Bluetooth configuration" submenu

#### Navigation

"System" menu → Connectivity → Bluetooth configuration

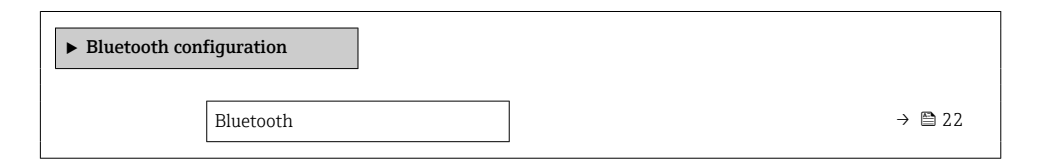

#### Parameter overview with brief description

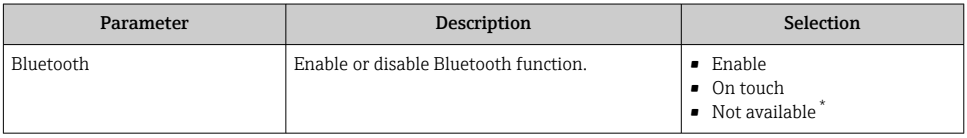

Visibility depends on order options or device settings

### <span id="page-22-0"></span>5.1.2 "Cellular radio network" submenu

#### Navigation

"System" menu → Connectivity → Cellular radio network

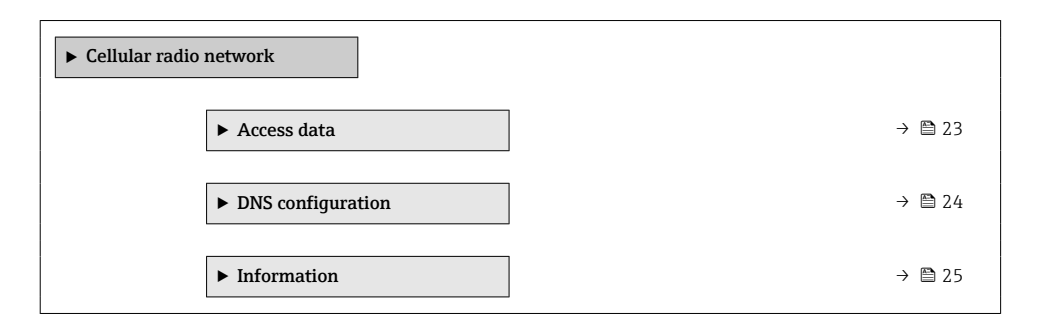

### "Access data" submenu

#### Navigation

"System" menu → Connectivity → Cellular radio network → Access data

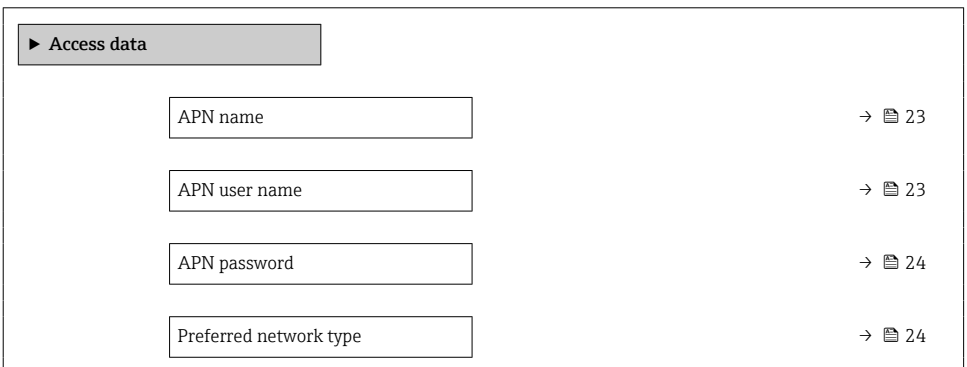

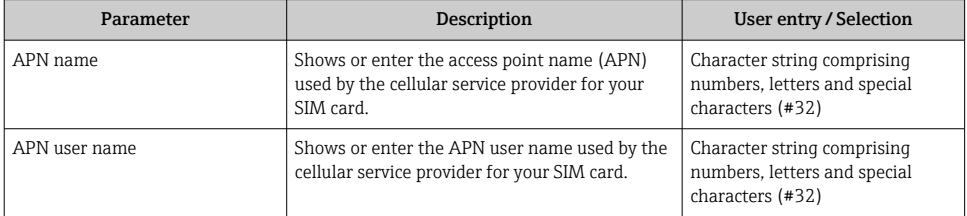

<span id="page-23-0"></span>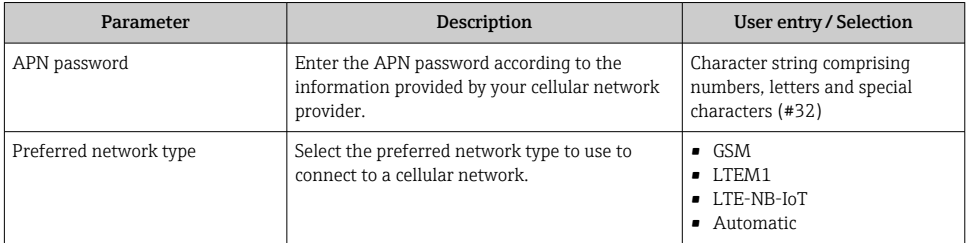

### "DNS configuration" submenu

#### Navigation

"System" menu → Connectivity → Cellular radio network → DNS configuration

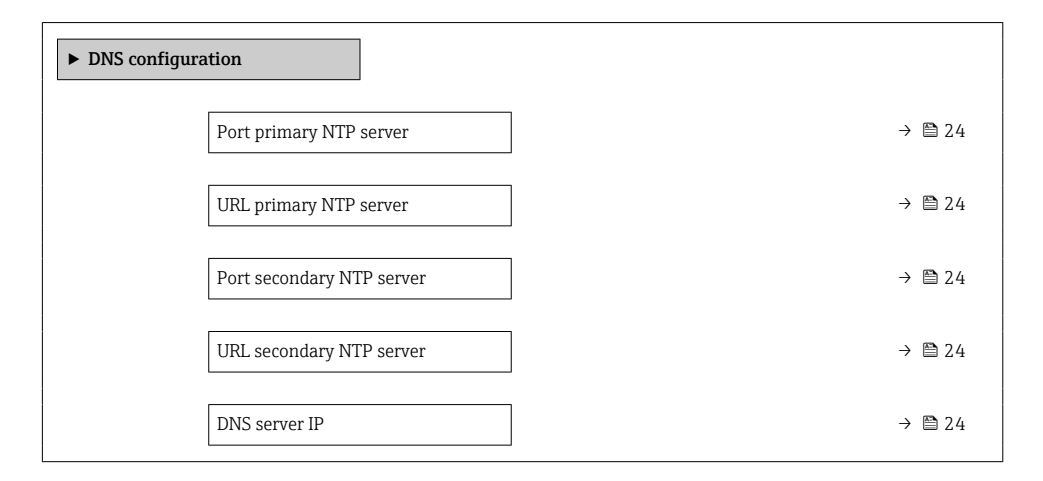

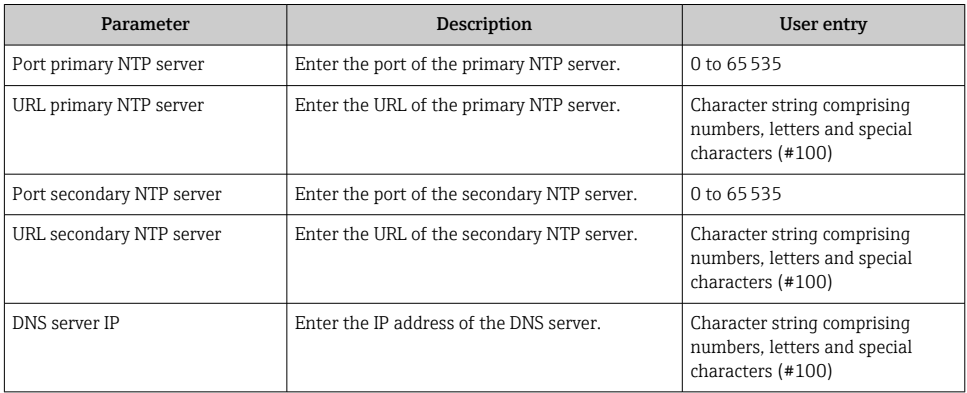

### <span id="page-24-0"></span>"Information" submenu

### Navigation

"System" menu → Connectivity → Cellular radio network → Information

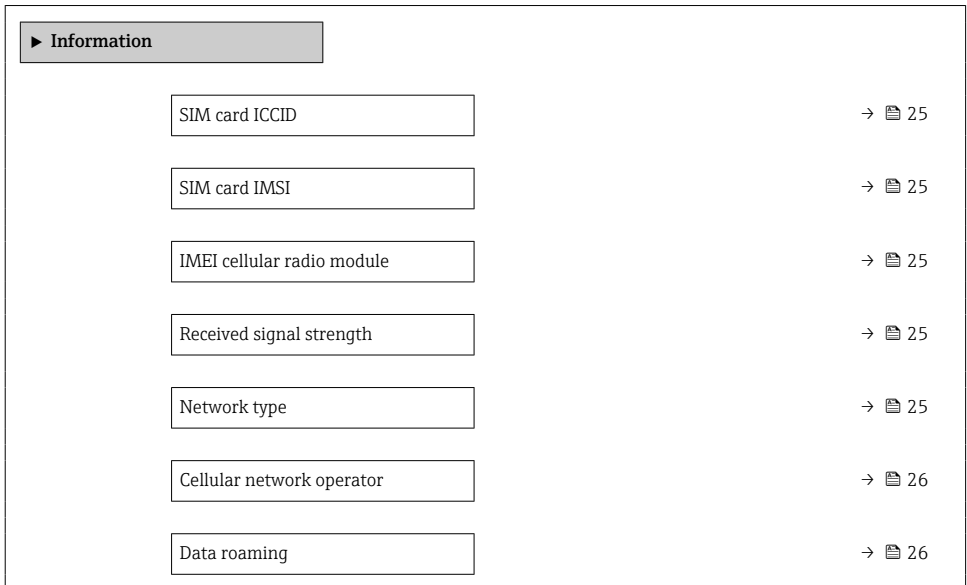

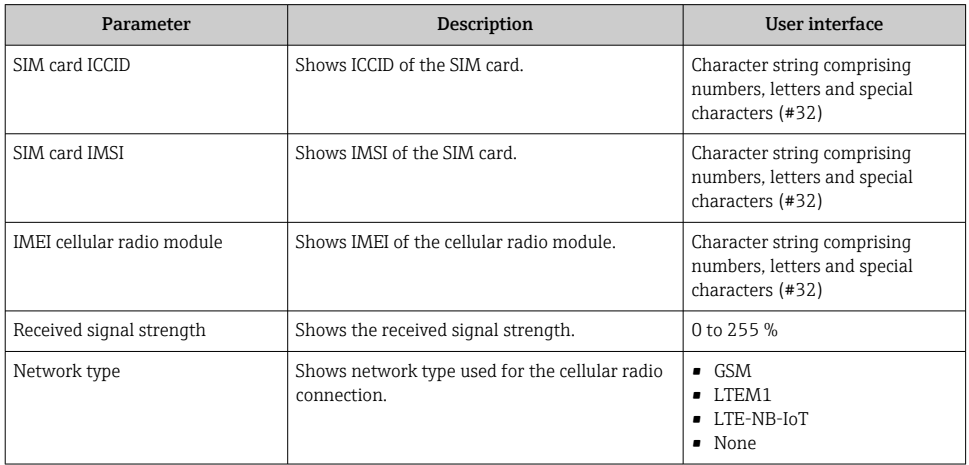

<span id="page-25-0"></span>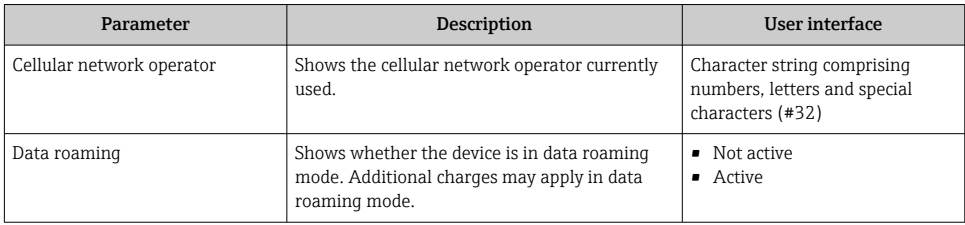

### 5.1.3 "Cloud" submenu

#### Navigation

"System" menu → Connectivity → Cloud

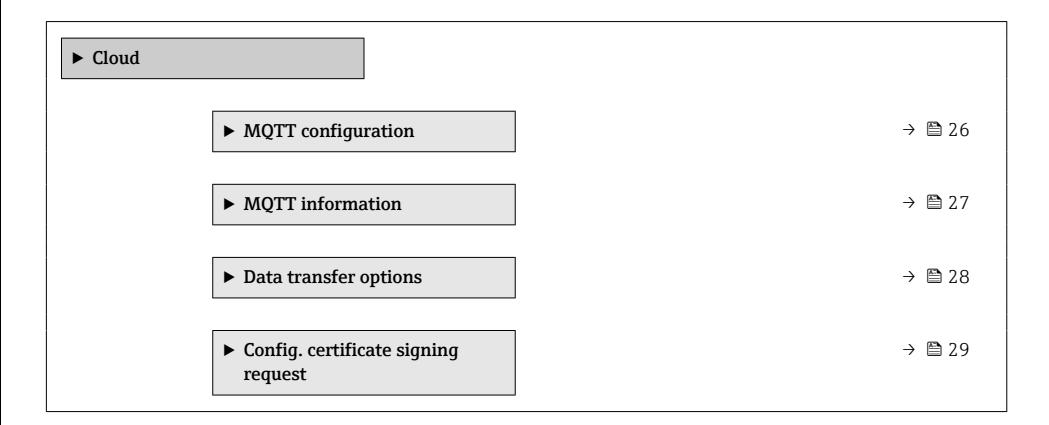

### "MQTT configuration" submenu

#### Navigation

"System" menu  $\rightarrow$  Connectivity  $\rightarrow$  Cloud  $\rightarrow$  MQTT configuration

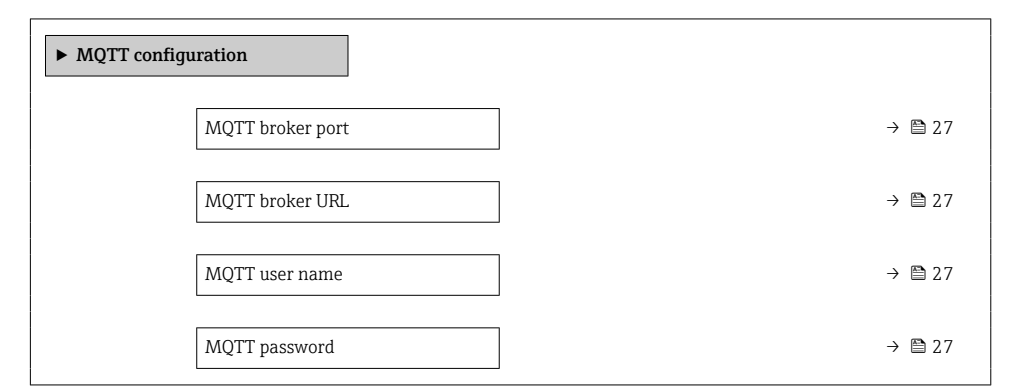

### <span id="page-26-0"></span>Parameter overview with brief description

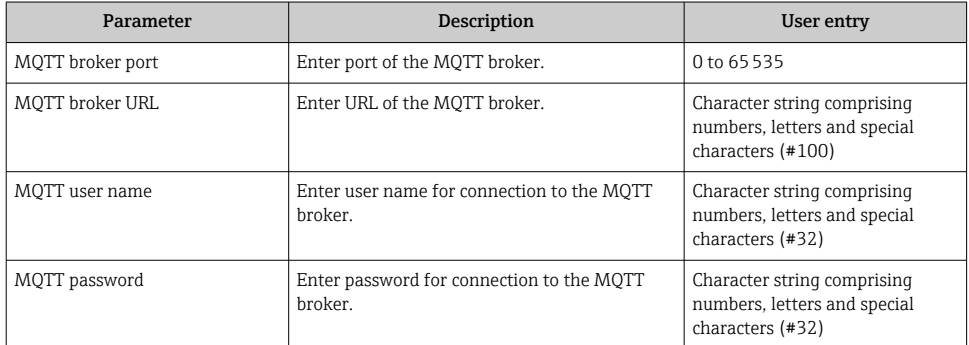

### "MQTT information" submenu

#### Navigation

"System" menu  $\rightarrow$  Connectivity  $\rightarrow$  Cloud  $\rightarrow$  MQTT information

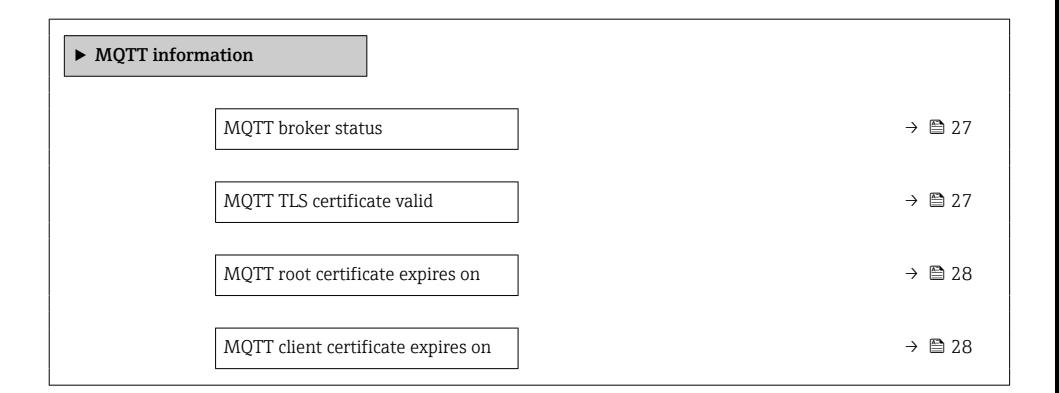

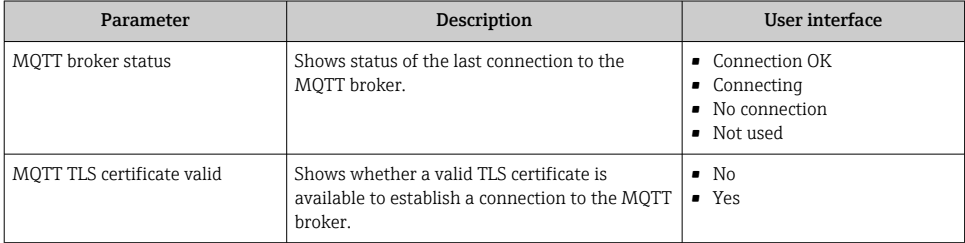

<span id="page-27-0"></span>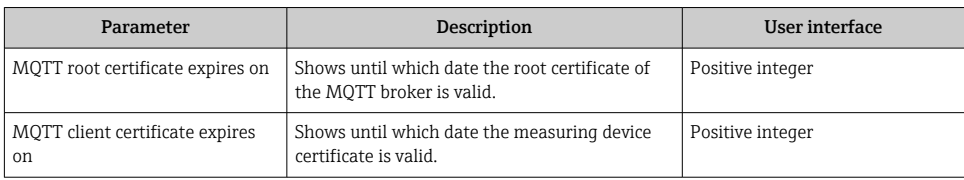

### "Data transfer options" submenu

### Navigation

"System" menu → Connectivity → Cloud → Data transfer options

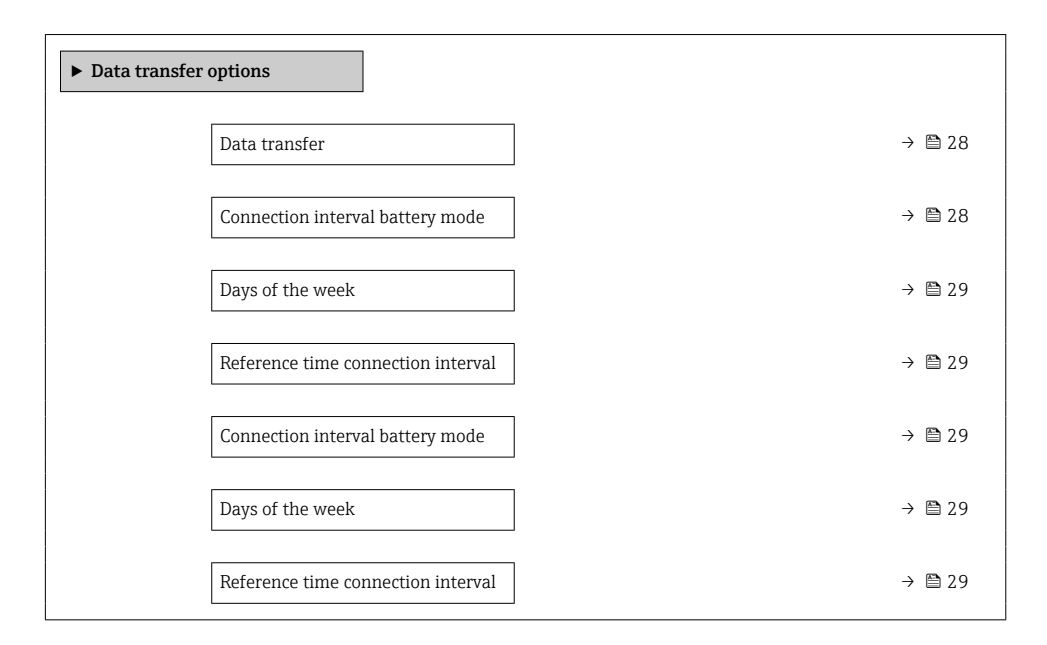

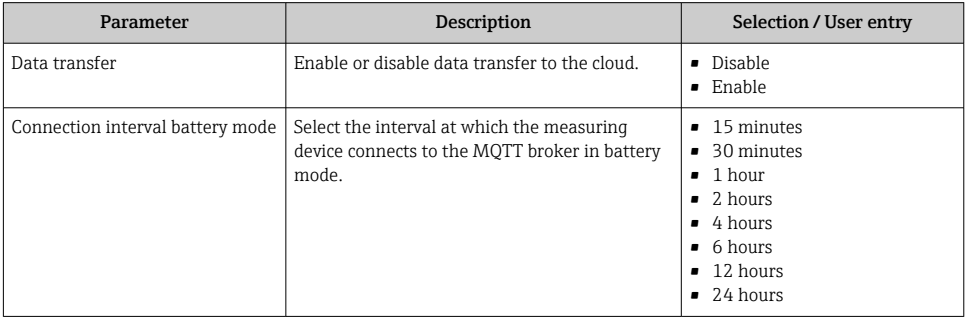

<span id="page-28-0"></span>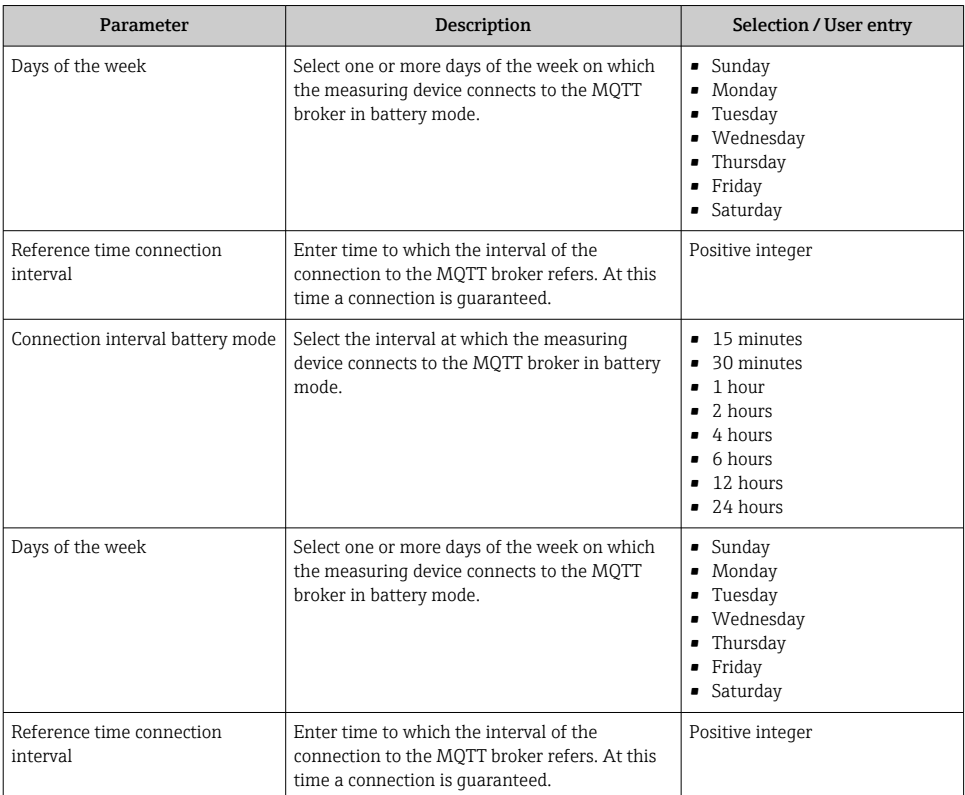

### "Config. certificate signing request" submenu

### Navigation

"System" menu → Connectivity → Cloud → Config. certificate signing request

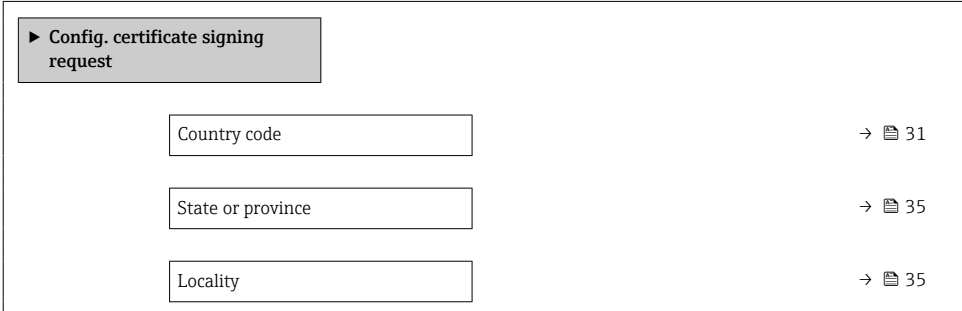

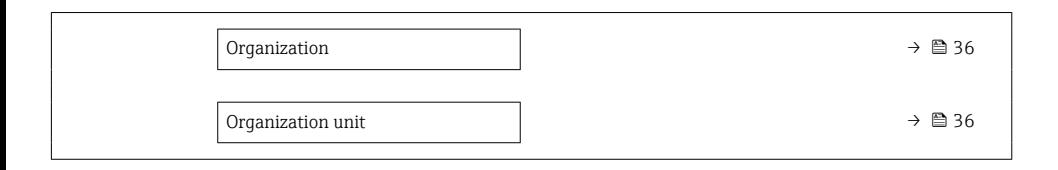

<span id="page-30-0"></span>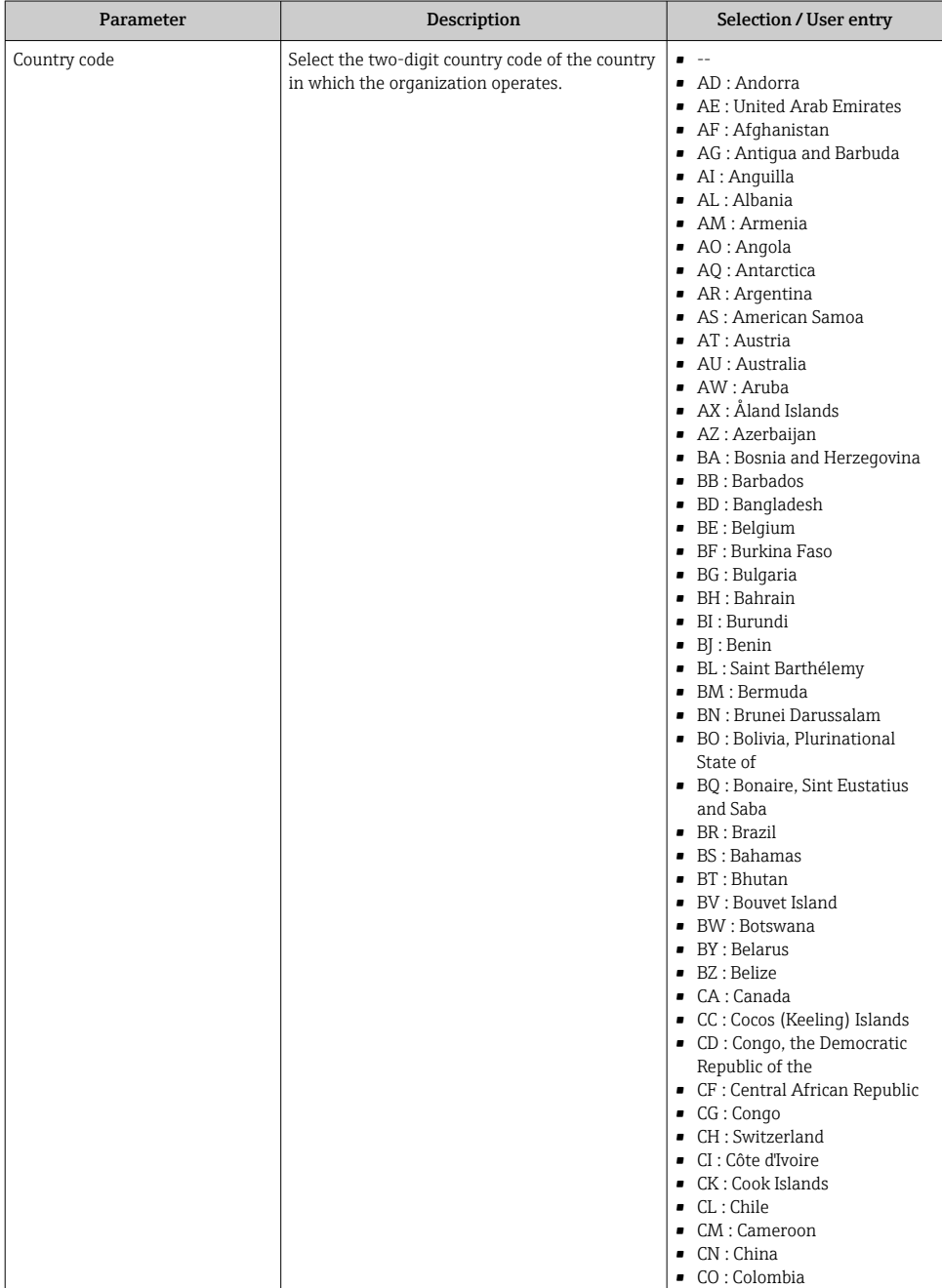

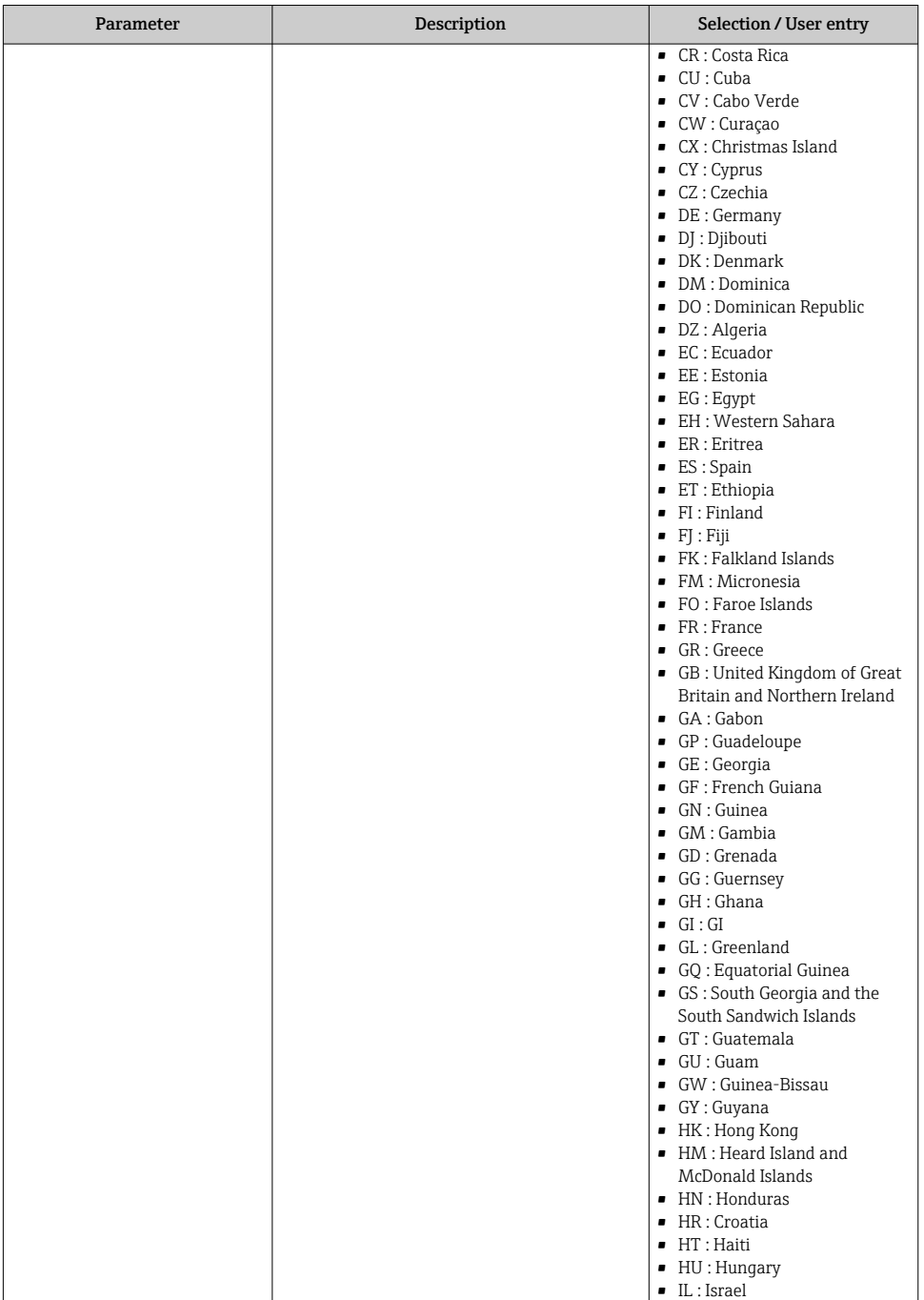

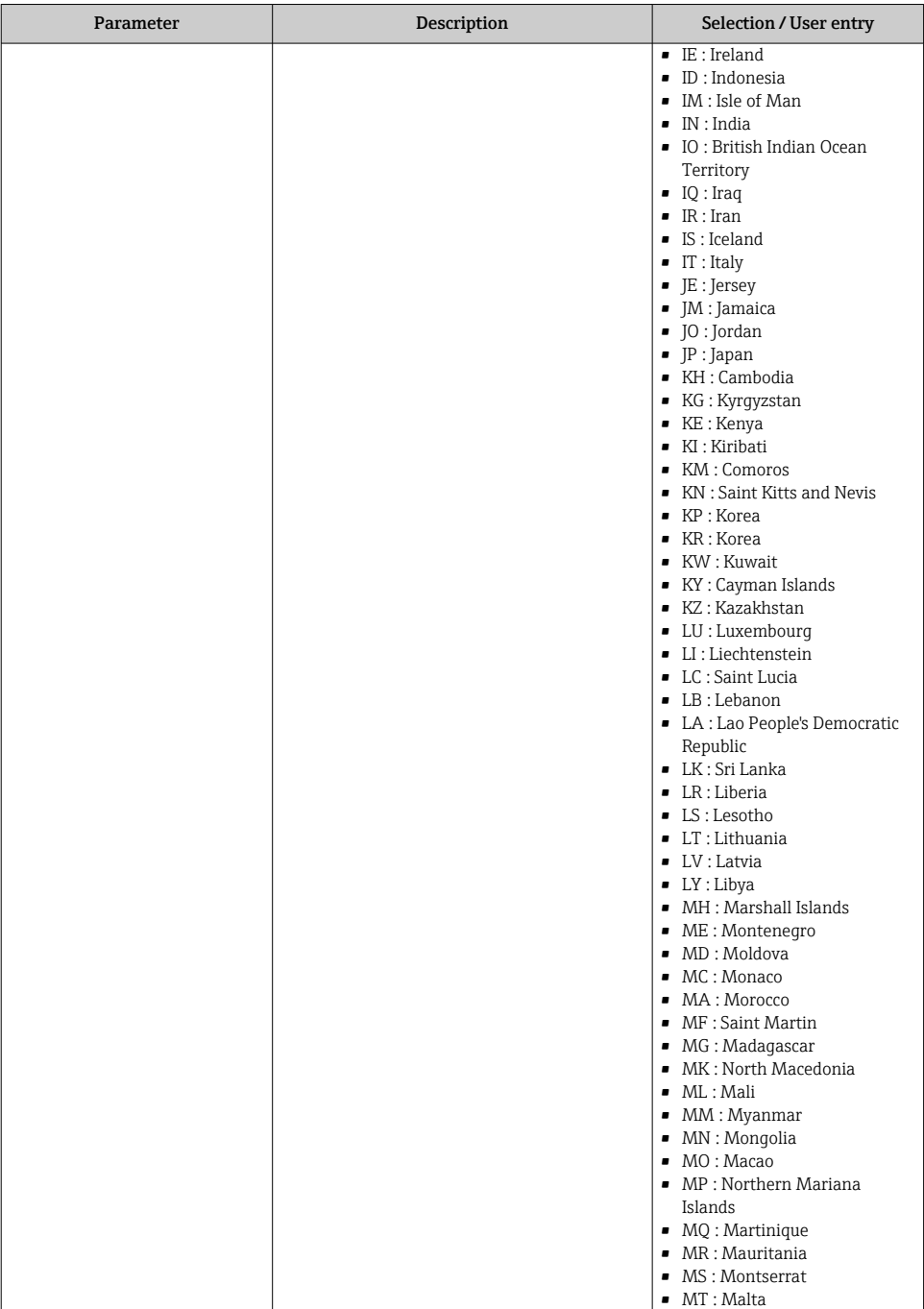

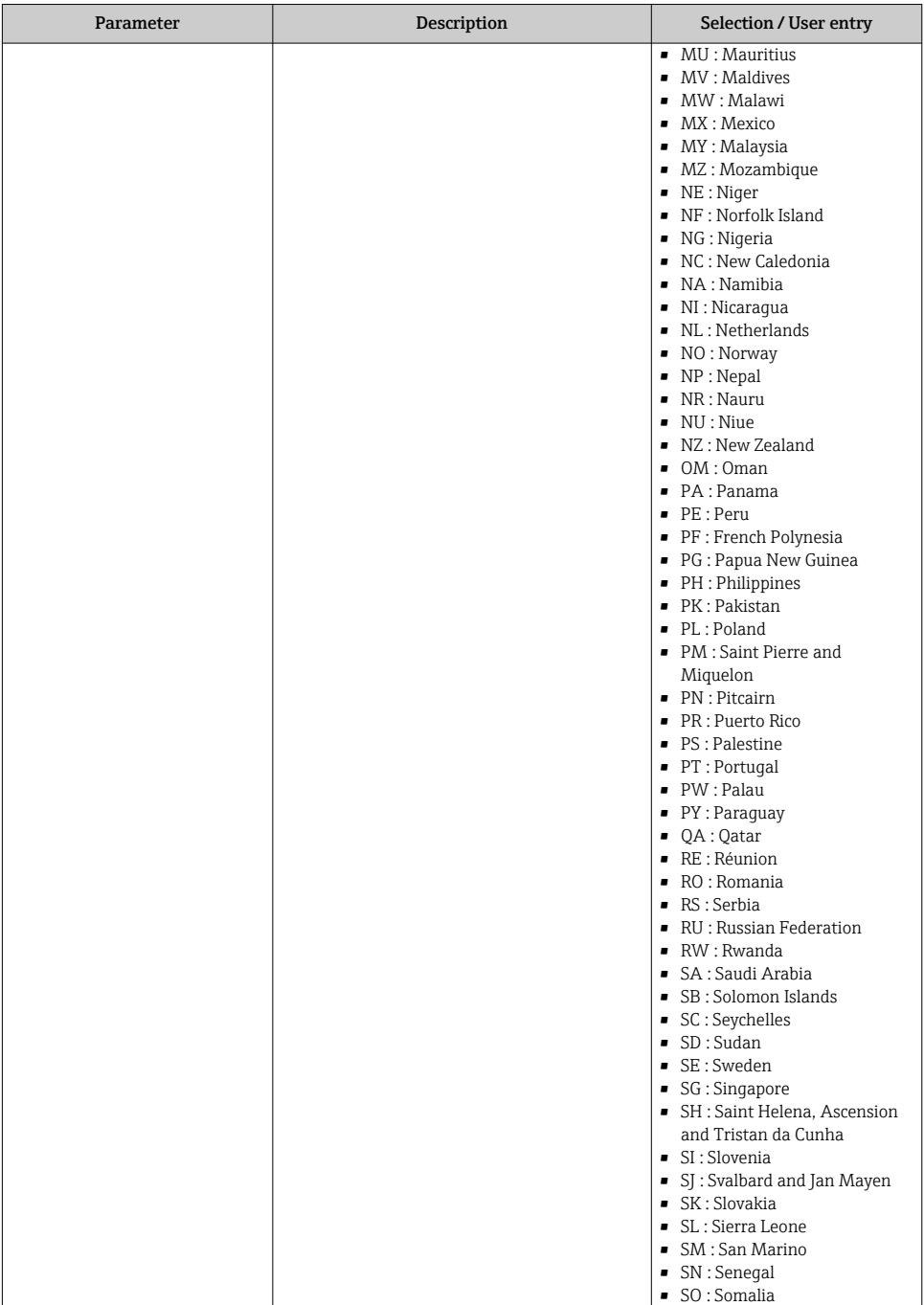

<span id="page-34-0"></span>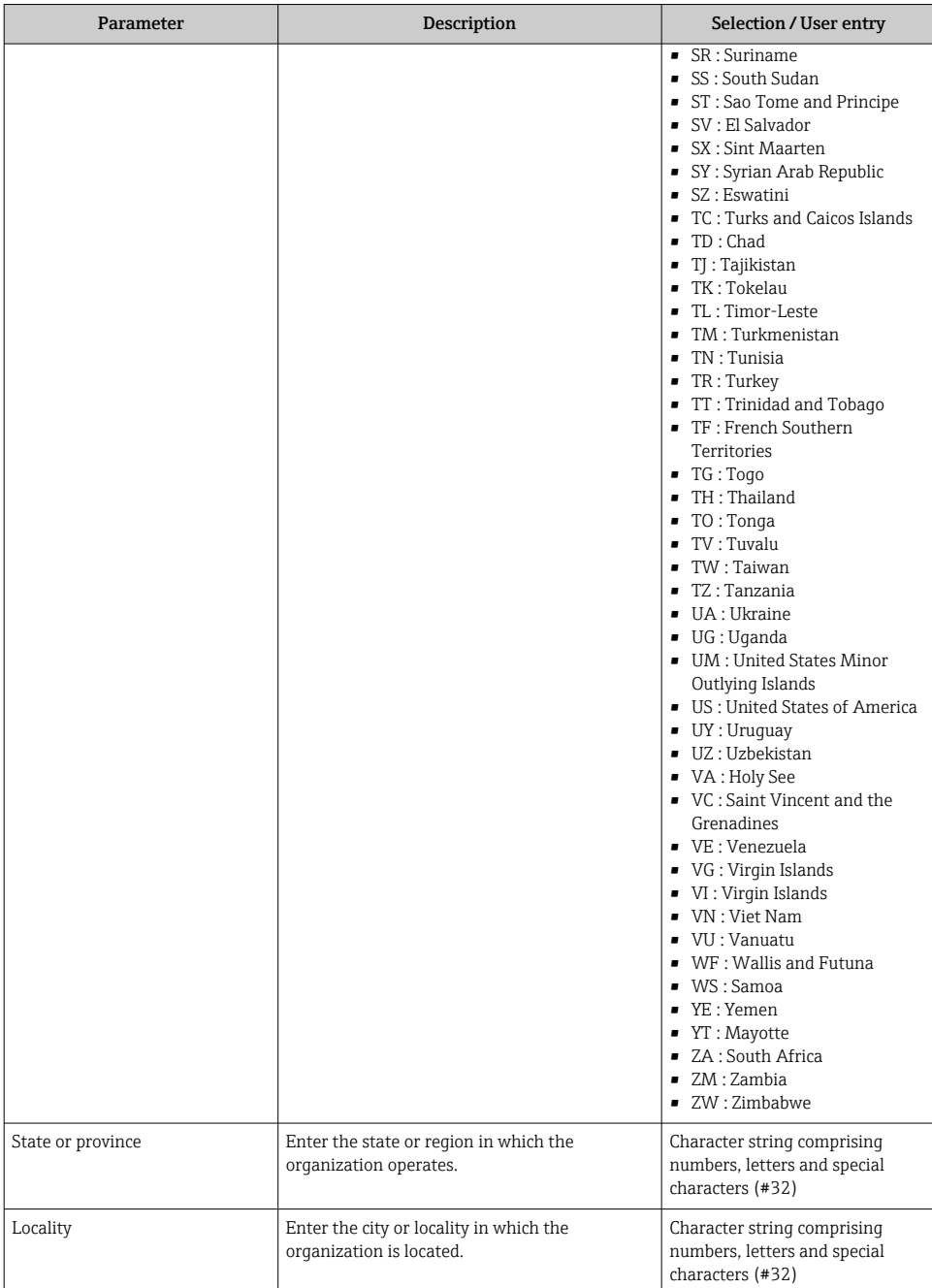

<span id="page-35-0"></span>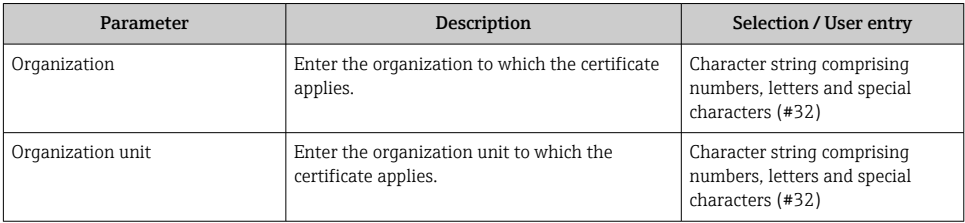

# 6 Diagnostics and troubleshooting

## 6.1 General troubleshooting

### *For local display*

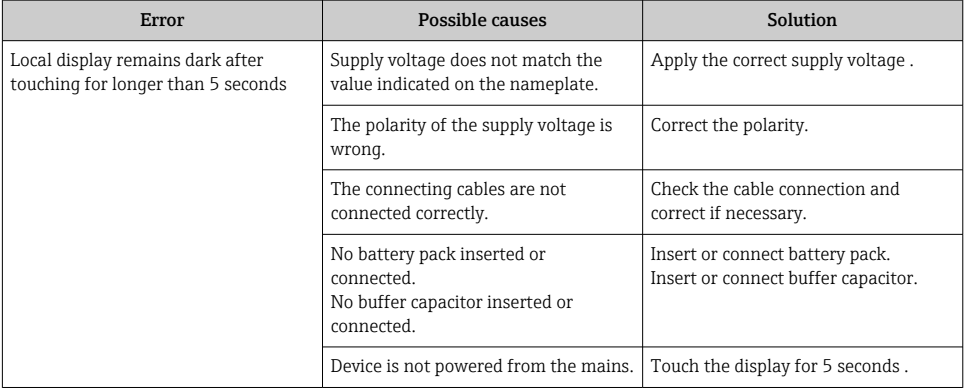

### *For output signals*

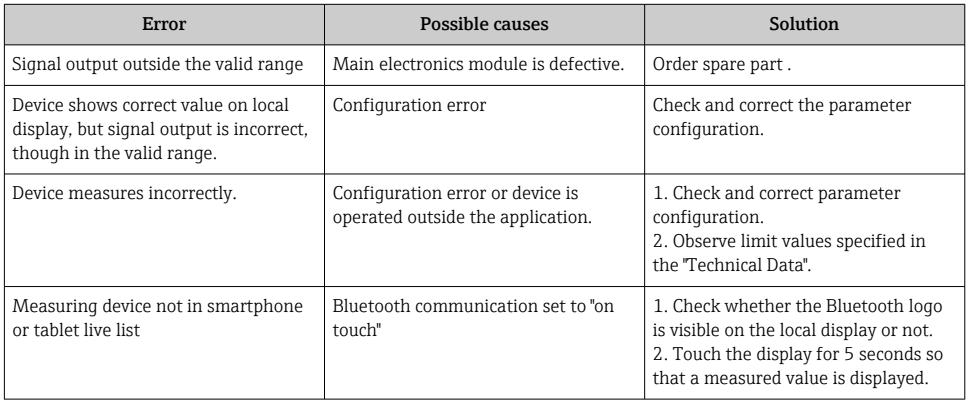

<span id="page-36-0"></span>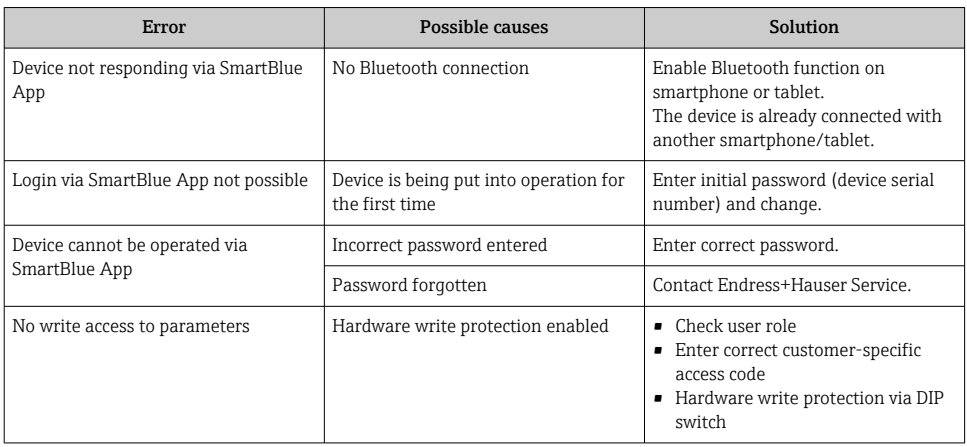

#### *For access*

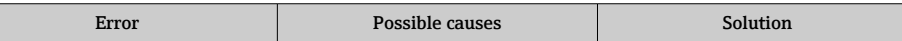

## 6.2 Diagnostic information on local display

#### 6.2.1 Diagnostic message

If two or more diagnostic events are pending simultaneously, only the message of the diagnostic event with the highest priority is shown.

## 6.3 Diagnostic information via communication interface

### 6.3.1 Reading out diagnostic information

Diagnostic information can be read out via Modbus RS485 register addresses.

- Via register address  $6801$  (data type = string): diagnosis code, e.g. F270
- Via register address  $6821$  (data type = string): diagnosis code, e.g. F270

For an overview of diagnostic events with diagnosis number and diagnosis code

### 6.3.2 Configuring error response mode

The error response mode for Modbus RS485 communication can be configured in the Communication submenu using 2 parameters.

#### Navigation path

Application → Communication

<span id="page-37-0"></span>*Parameter overview with brief description*

| <b>Parameters</b> | Description                                                                                                    | Selection                                                                        | <b>Factory setting</b> |
|-------------------|----------------------------------------------------------------------------------------------------|----------------------------------------------------------------------------------|------------------------|
| Failure mode      | Select measured value<br>output behavior when a<br>diagnostic message occurs<br>via Modbus communication.<br>The effect of this<br><u>i</u><br>parameter depends<br>on the option<br>selected in the<br>Assign diagnostic<br>behavior parameter. | $\blacksquare$ NaN value<br>• Last valid value<br>$NaN \equiv not a number$<br>ì | NaN value              |

## 6.4 Adapting the diagnostic information

### 6.4.1 Adapting the diagnostic behavior

Each item of diagnostic information is assigned a specific diagnostic behavior at the factory. The user can change this assignment for specific diagnostic information in the Diagnostic settings submenu.

Diagnostics → Diagnostic settings

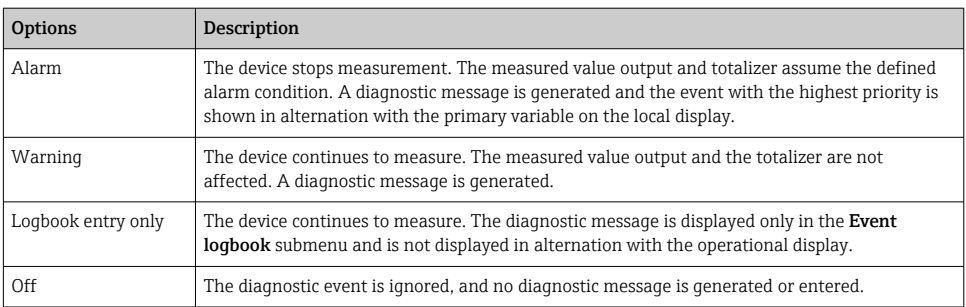

## 6.5 Overview of diagnostic information

The amount of diagnostic information and the number of measured variables affected increase if the measuring device has one or more application packages.

## 6.6 Pending diagnostic events

The Diagnostics menu allows the user to view the current diagnostic event and the previous diagnostic event separately.

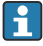

 $\vert \hspace{0.1cm} \cdot \hspace{0.1cm} \vert$ 

To call up the measures to rectify a diagnostic event: Via SmartBlue App

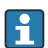

Other pending diagnostic events can be displayed in the **Diagnostic list** submenu  $\rightarrow$   $\oplus$  39

#### <span id="page-38-0"></span>Navigation

"Diagnostics" menu → Active diagnostics

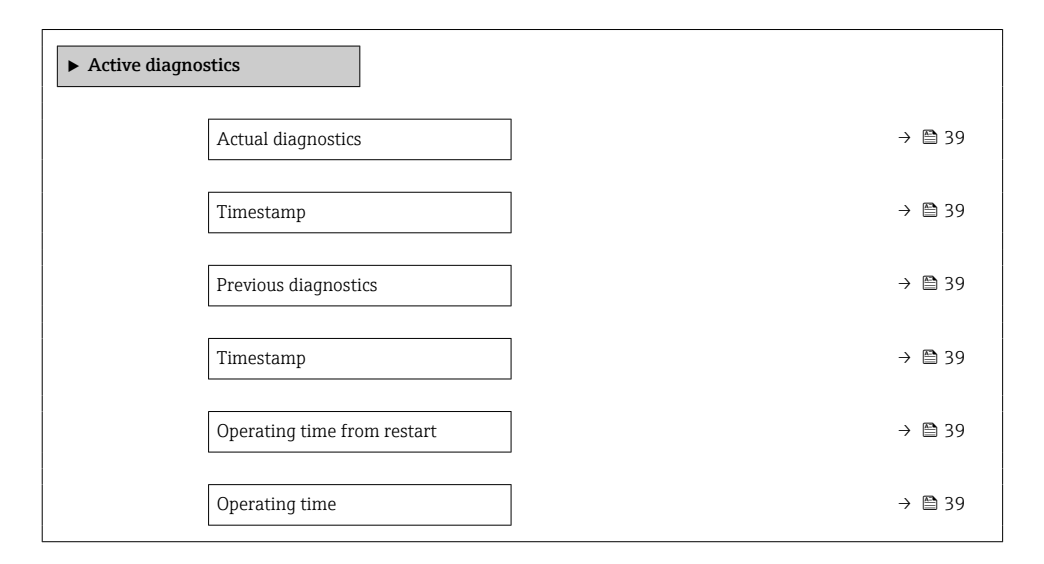

#### Parameter overview with brief description

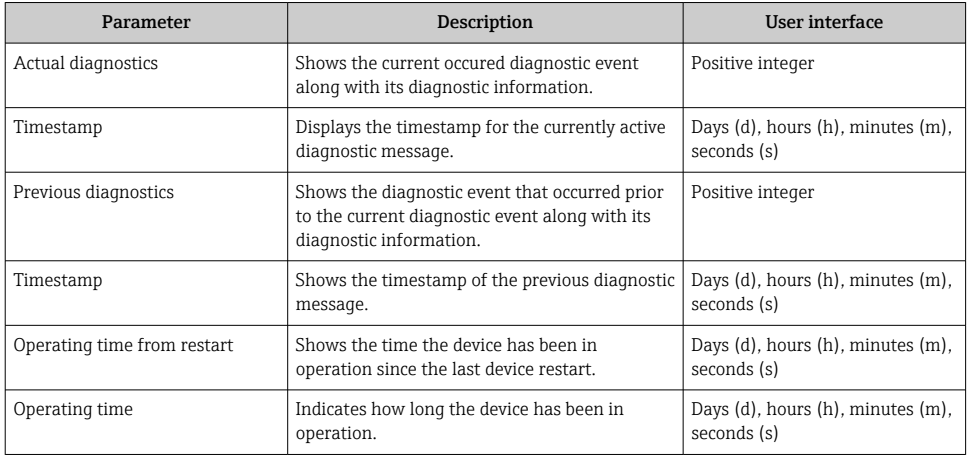

## 6.7 Diagnostic list

Up to 5 currently pending diagnostic events can be displayed in the **Diagnostic list** submenu along with the associated diagnostic information. If more than 5 diagnostic events are pending, the events with the highest priority are shown on the display.

### <span id="page-39-0"></span>Navigation path

Diagnostics → Diagnostic list

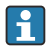

To call up the measures to rectify a diagnostic event: Via SmartBlue App

## 6.8 Event logbook

### 6.8.1 Reading out the event logbook

A chronological overview of the event messages that have occurred is provided in the Events list submenu.

### Navigation path

**Diagnostics** menu → **Event logbook** submenu → Event list

100 event messages can be displayed in chronological order.

The event history includes entries for:

- Diagnostic events  $\rightarrow$   $\blacksquare$  38
- Information events  $\rightarrow$   $\blacksquare$  40

In addition to the operation time of its occurrence, each event is also assigned a symbol that indicates whether the event has occurred or is ended:

- Diagnostic event
	- $\bullet$   $\odot$ : Occurrence of the event
	- $\bullet$   $\odot$  End of the event
- Information event
	- $\widehat{\cdot}$  Occurrence of the event

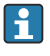

To call up the measures to rectify a diagnostic event:

Via SmartBlue App

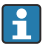

For filtering the displayed event messages  $\rightarrow \Box$  40

### 6.8.2 Filtering the event logbook

Using the Filter options parameter you can define which category of event message is displayed in the Events list submenu.

### Navigation path

Diagnostics  $\rightarrow$  Event logbook  $\rightarrow$  Filter options

### Filter categories

- All
- Failure (F)
- Function check (C)
- Out of specification (S)
- Maintenance required (M)
- Information (I)

### 6.8.3 Overview of information events

Unlike a diagnostic event, an information event is displayed in the event logbook only and not in the diagnostic list.

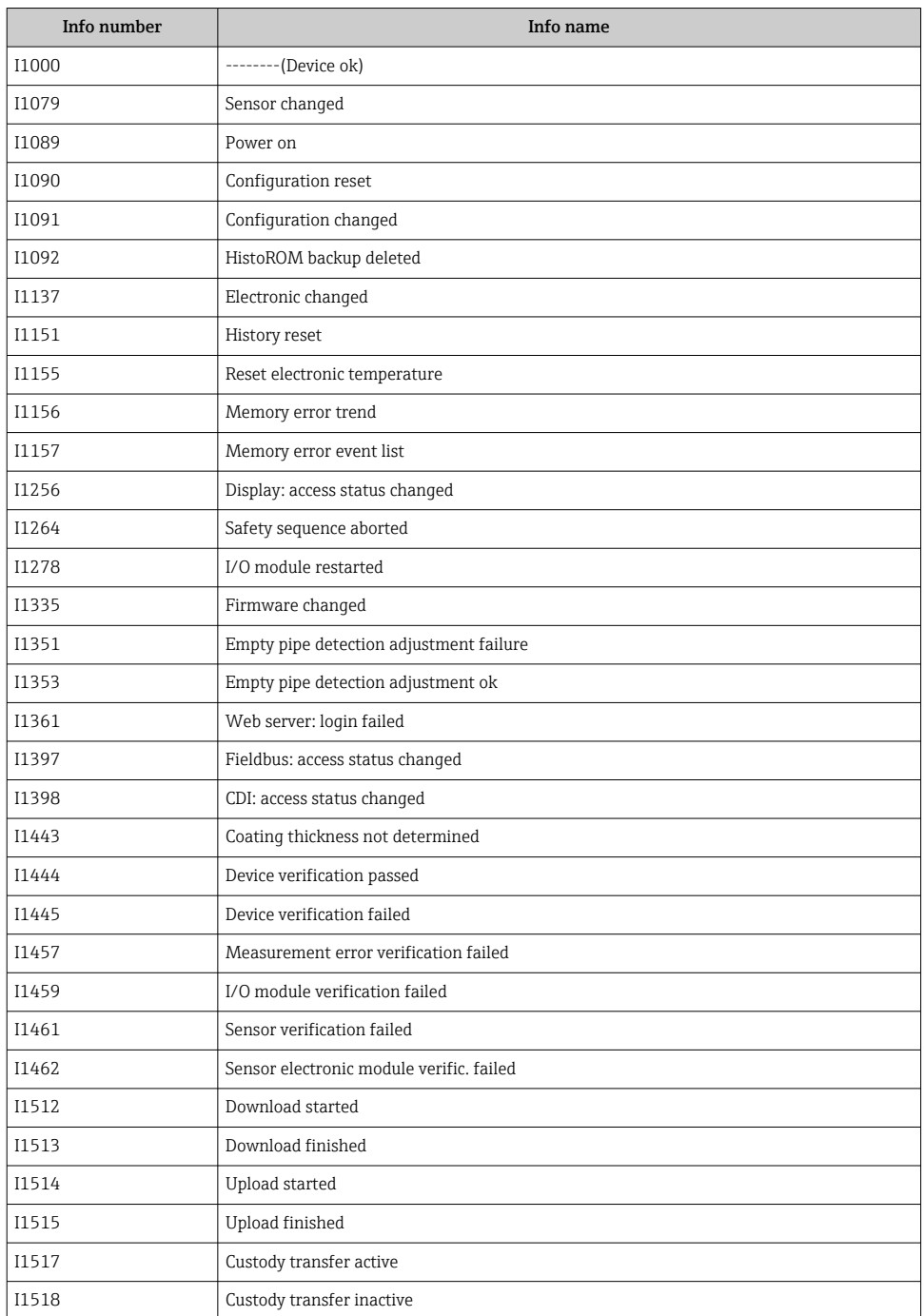

<span id="page-41-0"></span>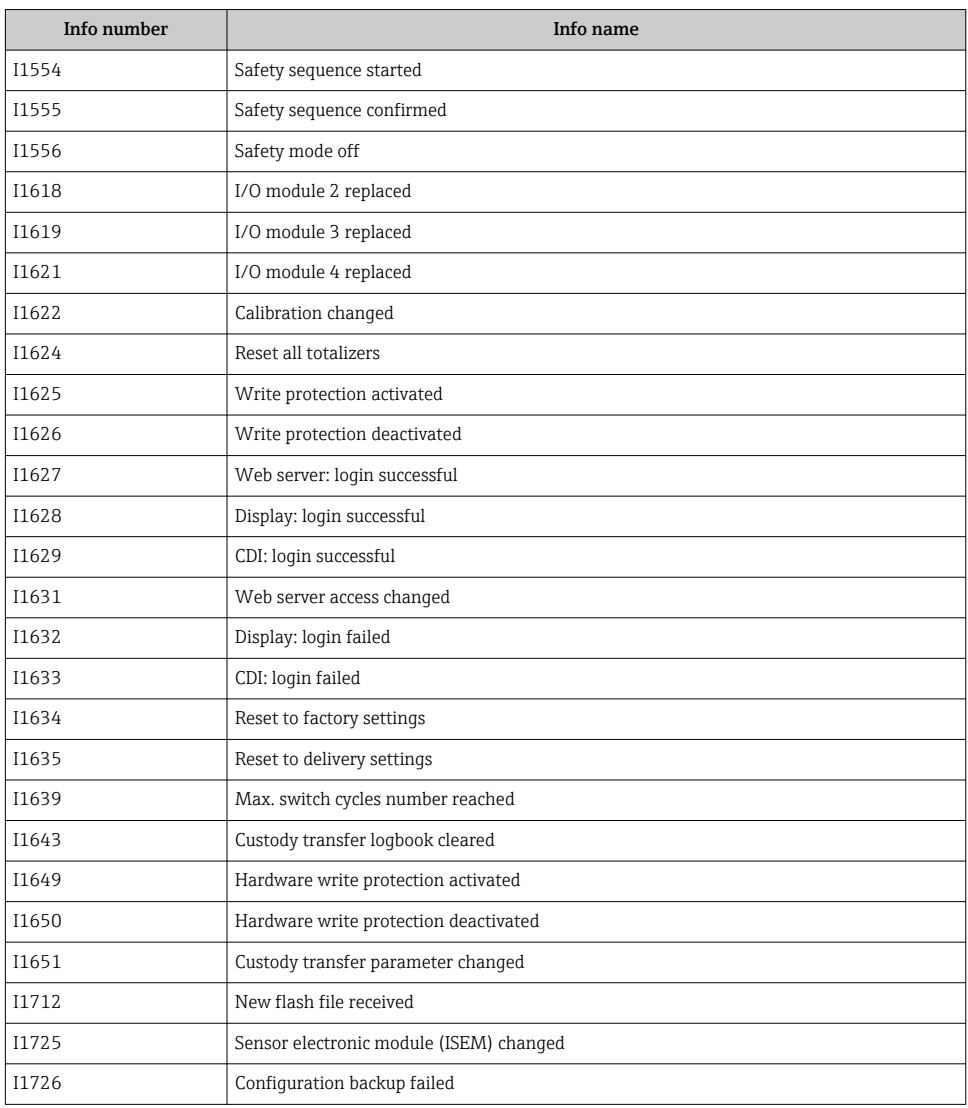

## 6.9 Resetting the measuring device

Using the Device reset parameter ( $\rightarrow \Box$  43) it is possible to reset the entire device configuration or some of the configuration to a defined state.

### Navigation

"System" menu → Device management → Device reset

### <span id="page-42-0"></span>Parameter overview with brief description

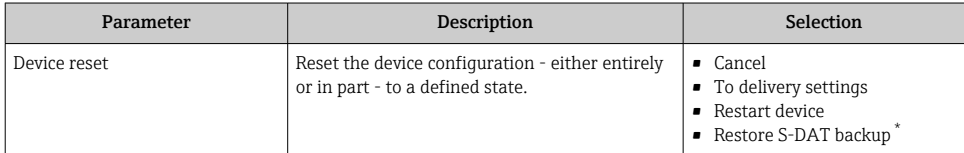

\* Visibility depends on order options or device settings

## 6.10 Device information

The Device information submenu contains all parameters that display different information for device identification.

#### Navigation

"System" menu → Information → Device

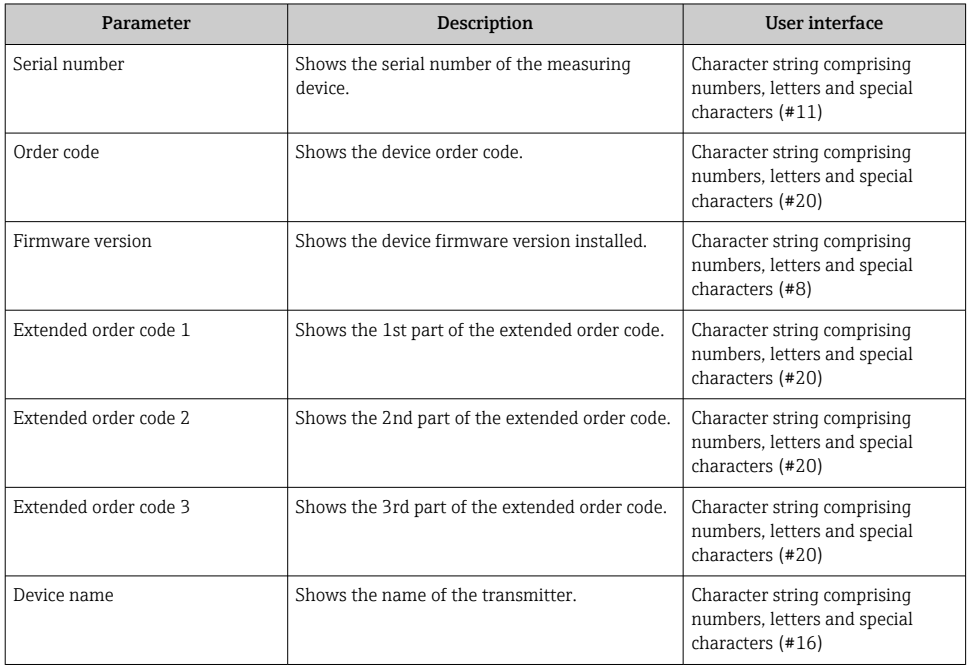

<span id="page-43-0"></span>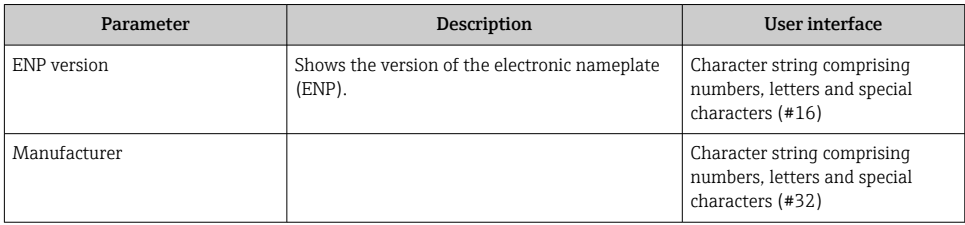

## 6.11 Firmware history

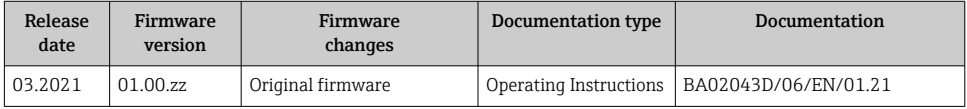

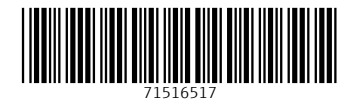

## www.addresses.endress.com

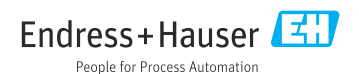